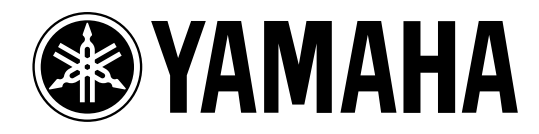

# **Studio Manager** for **OIV** 96

**Bedienungsanleitung**

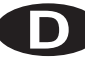

# **Wichtige Hinweise**

### **Besondere Anmerkungen**

- Das Copyright dieser Bedienungsanleitung und der Software liegt ausschließlich bei der Yamaha Corporation.
- Die Betriebssoftware bzw. diese Bedienungsanleitung darf ohne die schriftliche Genehmigung des Herstellers weder auszugsweise noch vollständig vervielfältigt oder anderweitig kopiert werden.
- Yamaha Corporation haftet nicht für Schäden oder andere Folgen, die sich aus der Verwendung dieser Bedienungsanleitung und der Software ergeben könnten.
- Dieser Datenträger ist eine CD-ROM. Spielen Sie ihn niemals auf einem herkömmlichen CD-Player ab. Sonst können Sie den CD-Player nämlich schwer beschädigen.
- Außer für den reinen Privatgebrauch dürfen Sie urheberrechtlich geschützte Sequenzdaten und/oder digitale Audiodateien niemals kopieren.
- Die Abbildungen in dieser Bedienungsanleitung haben lediglich Beispielcharakter und stimmen daher nicht immer mit jenen auf Ihrem Computerbildschirm überein.
- Aktualisierungen der Funktionen und Betriebssoftware sowie Änderungen der technischen Daten werden separat bekannt gegeben.

#### **Warenzeichen**

Adobe und Acrobat sind eingetragene Warenzeichen der Adobe Systems Incorporated. Apple, Mac und Macintosh sind eingetragene Warenzeichen von Apple Computer, Inc. Microsoft und Windows sind eingetragene Warenzeichen der Microsoft Corporation. OMS ist ein eingetragenes Warenzeichen der Opcode Systems, Inc. PowerPC ist ein eingetragenes Warenzeichen der International Business Machines Corporation. Alle anderen Warenzeichen sind Eigentum der betreffenden Firmen und werden von Yamaha anerkannt.

# **Copyright**

Diese Bedienungsanleitung bzw. die Studio Manager-Software dürfen ohne die schriftliche Genehmigung der Yamaha Corporation weder auszugsweise noch vollständig vervielfältigt oder anderweitig kopiert bzw. verteilt werden.

© 2003 Yamaha Corporation. Alle Rechte vorbehalten.

#### <span id="page-1-0"></span>Yamaha Website

Weiter führende Informationen über Studio Manager, damit zusammenhängende Geräte und andere Pro Audio-Geräte finden Sie auf der "Yamaha Professional Audio"-Website unter: <http://www.yamahaproaudio.com/>.

Änderungen der technischen Daten und der Aufmachung ohne vorherige Ankündigung jederzeit vorbehalten.

# **Inhalt**

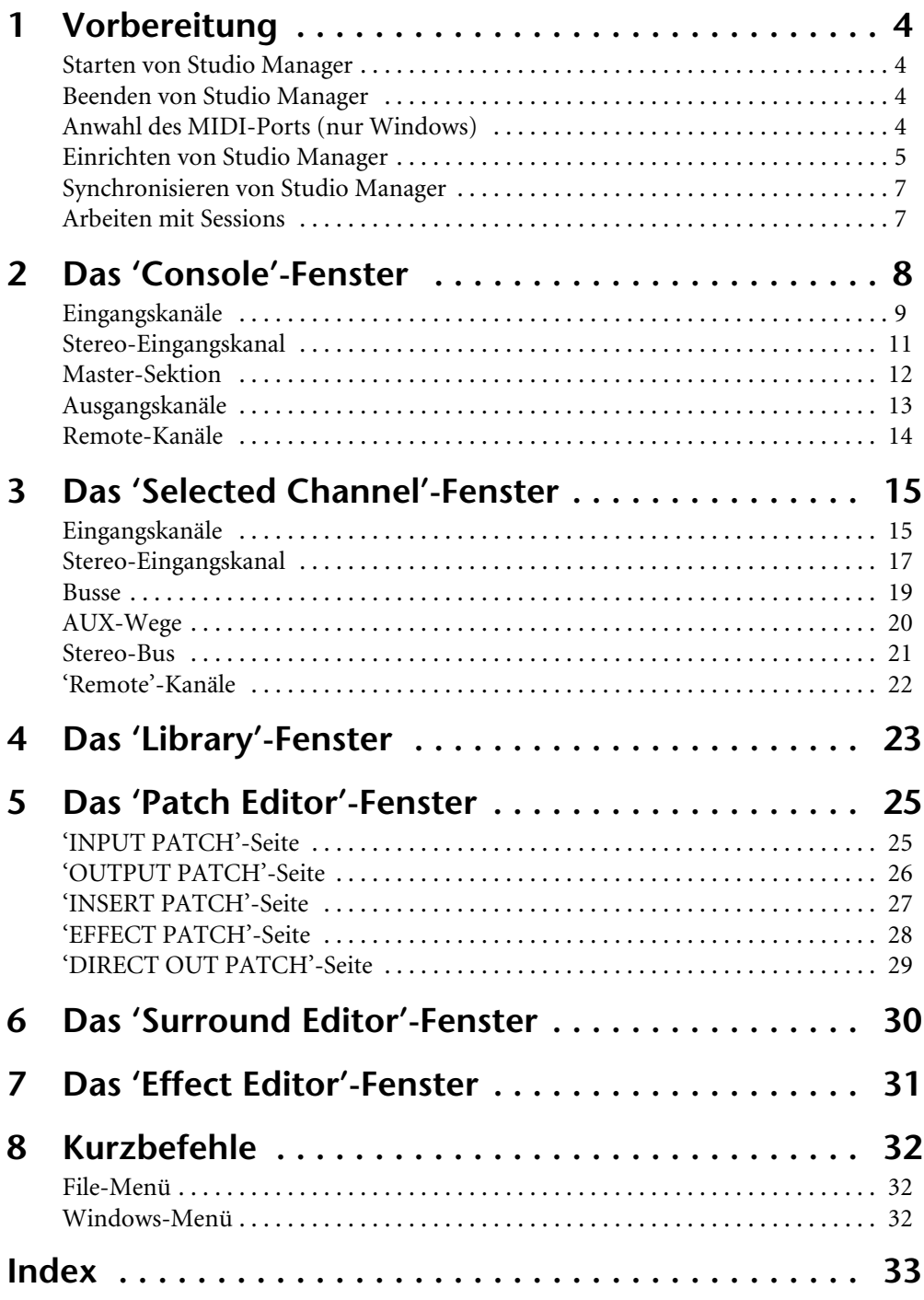

# <span id="page-3-0"></span>**1 Vorbereitung**

## <span id="page-3-7"></span><span id="page-3-1"></span>**Starten von Studio Manager**

Windows: Klicken Sie auf die "Start<sup>»</sup>-Schaltfläche und wählen Sie "Programme"→"YAMAHA OPT Tools"→ "YAMAHA Studio Manager for 01V96"→ "Studio Manager for 01V96".

**Macintosh**: Öffnen Sie den Studio Manager for 01V96-Ordner und doppelklicken Sie auf "SM\_01V96".

Wenn beim Hochfahren von Studio Manager ein 01V96-Pult entdeckt wird, erscheint das "Synchronization"-Fenster, über welches Sie die 01V96-Einstellungen zu Studio Manager oder umgekehrt übertragen können. [Siehe auch "Synchronisieren von Studio Manager" auf](#page-6-0)  [Seite 7.](#page-6-0) Wenn kein 01V96 entdeckt wird, erscheint ein neues "Console"-Fenster.

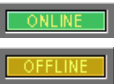

Solange eine Verbindung zwischen dem 01V96 und Studio Manager vorliegt, wird die ONLINE-Meldung angezeigt. Gibt es diese Verbindung nicht, so wird die OFFLINE-Meldung angezeigt.

### <span id="page-3-5"></span><span id="page-3-2"></span>**Beenden von Studio Manager**

Wählen Sie im File-Menü "Exit" (bzw. "Quit" auf einem Macintosh).

Wenn sich die Einstellungen seit Öffnen der Projektdatei nicht geändert haben, wird Studio Manager beendet. Haben sich hingegen wohl Einstellungen geändert, so erscheint die Rückfrage, ob die neue Version gespeichert werden soll oder nicht.

Klicken Sie auf "Yes" wenn dem so ist bzw. auf "No", um das Programm zu verlassen. Klicken Sie auf "Cancel", um den Befehl abzubrechen. Studio Manager kann man auch verlassen indem man auf das Schließfeld oben im "Console"-Fenster klickt.

### <span id="page-3-8"></span><span id="page-3-3"></span>**Anwahl des MIDI-Ports (nur Windows)**

<span id="page-3-4"></span>Bevor Sie Studio Manager einen MIDI-Port zuordnen ([Seite 5](#page-4-1)), müssen Sie angeben, an welchen Port des 01V96 es angeschlossen ist.

- **1 Starten Sie Studio Manager.**
- **2 Klicken Sie in der MIDI SETUP-Werkzeugleiste auf den MIDI Setup-Button.**

<span id="page-3-6"></span>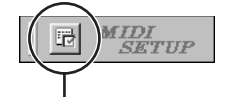

MIDI Setup

Es erscheint nun das "MIDI Setup"-Dialogfenster.

**3 Wählen Sie den Port, an den Sie das 01V96 angeschlossen haben (z.B. MIDI IN, OUT oder THRU).**

*Anmerkung: Um diesen MIDI-Port in Studio Manager verwenden zu können, müssen Sie ihn im "MIDI Setup"-Dialogfenster (siehe oben) und im "System Setup"-Dialogfenster [\(Seite 5\)](#page-4-1) wählen.*

Warnung: Momentan unterstützt Studio Manager OPT (die "Open Plug-in Technology") *noch nicht. Selbst wenn sich diese Möglichkeit in einem OPT-kompatiben Programm bietet, dürfen Sie sie nicht wählen.*

### <span id="page-4-2"></span><span id="page-4-1"></span><span id="page-4-0"></span>**Einrichten von Studio Manager**

#### **Port-Anwahl**

Um mit Studio Manager arbeiten zu können, müssen Sie den Ein- und Ausgangsport für die Kommunikation mit dem 01V96 wählen.

Windows: Wählen Sie im File-Menü "System Setup" und im "Setup"-Dialogfenster die benötigten Ports (siehe Abbildung).

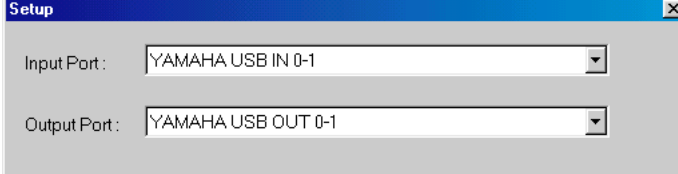

**Macintosh**: Wählen Sie im File-Menü "Select OMS Ports" und geben Sie im "Setup"-Dialogfenster den Ein- und Ausgangsport (die Namen der mit "OMS Studio Setup" gewählten Geräte) an. Siehe Abbildung.

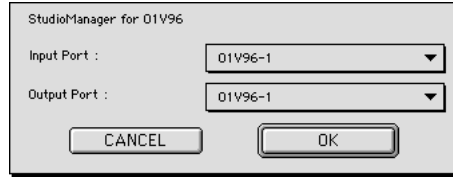

*Anmerkung: Wählen Sie im File-Menü "OMS MIDI Setup" und aktivieren Sie bei Bedarf die "Run MIDI in Background"-Option.*

"OMS Studio Setup" kann man auch von Studio Manager öffnen, indem man im File-Menü "OMS Studio Setup" wählt.

#### <span id="page-4-3"></span>**System Setup**

Um dieses Dialogfenster zu öffnen, müssen Sie "System Setup" File-Menü wählen. Das "Setup"-Fenster der Windows-Version sieht folgendermaßen aus:

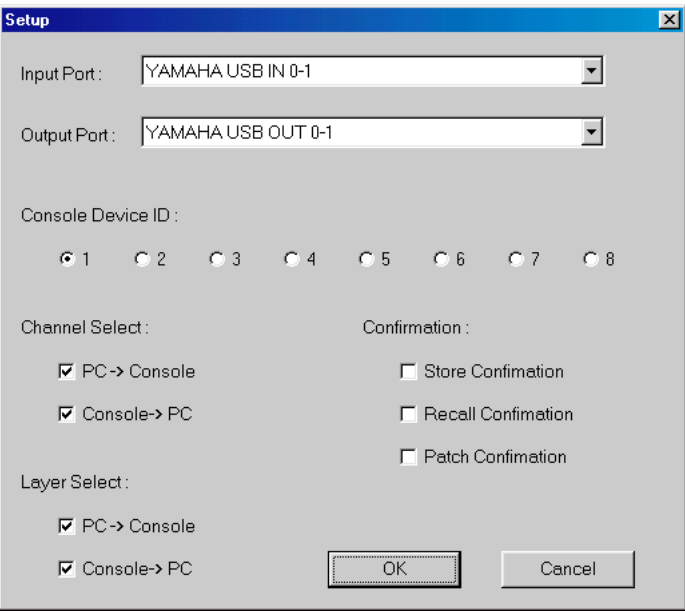

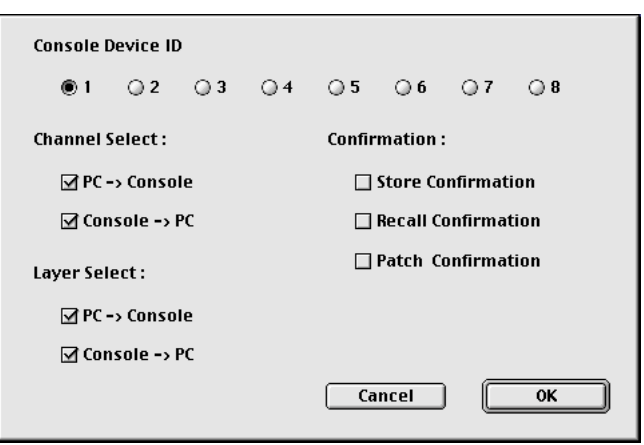

Das "Setup"-Fenster der Macintosh-Version sieht folgendermaßen aus:

<span id="page-5-3"></span>**Input Port/Output Port:** (nur unter Windows) Diese Listenpfeile erlauben die Anwahl der Ports, die für die Kommunikation zwischen Studio Manager und dem 01V96 verwendet werden.

<span id="page-5-2"></span>**Console Device ID:** Studio Manager kann bis zu acht 01V96-Pulte ansteuern. Um Verwechslungen zu vermeiden, muss jedem Pult eine andere "Device ID"-Nummer zugeordnet werden. Hier wählen Sie die ID-Nummer des Pultes, dessen Einstellungen geändert werden sollen.

<span id="page-5-1"></span>**Channel Select:** Hier können Sie einstellen, ob die Kanalanwahl auch jeweils für das Pult bzw. Programm gilt. Wenn "PC->Console" markiert ist, wird ein in Studio Manager gewählter Kanal auch automatisch auf dem 01V96 selektiert. Wenn "Console->PC" markiert ist, wird ein auf dem 01V96 gewählter Kanal auch automatisch in Studio Manager selektiert.

<span id="page-5-0"></span>**Confirmation:** Hier können Sie einstellen, ob vor dem Speichern, Laden oder Ändern der Routings jeweils eine Rückfrage erscheinen soll oder nicht.

<span id="page-5-4"></span>**Layer Select:** Mit diesen Optionen bestimmen Sie, ob die Anwahl der Mischebene auch jeweils für das Pult bzw. Programm gilt. Wenn "PC–>Console" markiert ist, wird eine in Studio Manager gewählte Mischebene auch automatisch auf dem 01V96 selektiert. Die Einstellung "Console–>PC" bedeutet das gleiche, allerdings in umgekehrter Richtung: Eine auf dem 01V96 gewählte Mischebene wird auch in Studio Manager selektiert.

### <span id="page-6-7"></span><span id="page-6-0"></span>**Synchronisieren von Studio Manager**

Wenn beim Hochfahren von Studio Manager ein 01V96-Pult entdeckt wird, erscheint das "Synchronization"-Fenster:

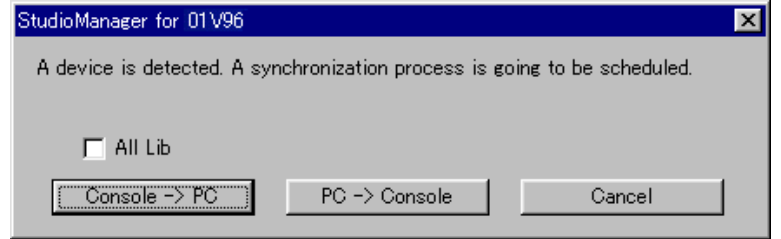

<span id="page-6-3"></span>**All Lib:** Hiermit bestimmen Sie, ob auch die Szenen- und Library-Daten synchronisiert werden sollen.

<span id="page-6-2"></span>**Console–>PC:** Klicken Sie auf diesen Button, damit die 01V96-Einstellungen zur aktuellen Studio Manager-Session übertragen werden.

<span id="page-6-6"></span>**PC–>Console:** Klicken Sie auf diesen Button, um die Einstellungen der aktuellen Studio Manager-Session zum 01V96 zu übertragen.

<span id="page-6-4"></span>**Cancel:** Klicken Sie auf diesen Button, wenn Sie keinen Einstellungsabgleich zwischen dem 01V96 und Studio Manager wünschen.

*Anmerkung: Während des Einstellungsabgleichs ("Synchronisation") dürfen Sie das 01V96 auf keinen Fall bedienen.*

<span id="page-6-5"></span>Mit "Re-synchronize" im Synchronization-Menü können Sie jederzeit einen Einstellungsabgleich durchführen.

#### <span id="page-6-1"></span>**Arbeiten mit Sessions**

Eine Studio Manager-"Session" enthält alle Mischeinstellungen, Szenen- und Library-Daten.

- Um eine neue Session anzulegen, müssen Sie im File-Menü "New Session" wählen.
- Mit dem "Open Session"-Befehl des File-Menüs können Sie eine bereits gespeicherte Session öffnen.
- Um die aktuelle Session zu speichern, müssen Sie im File-Menü "Save Session" wählen.
- Um die aktuelle Session unter einem anderen Namen zu speichern, müssen Sie im File-Menü "Save Session As" wählen.

*Anmerkung: Bevor Sie die Einstellungen einer optionalen Y56K-Karte innerhalb einer Session speichern, müssen Sie Studio Manager erneut aktualisieren (Console–>PC).*

*Anmerkung: Um den von Studio Manager verwendeten Kommunikationsport zu schützen, ändern sich die Kommunikationsparameter des 01V96 (MIDI, Remote Layer, Machine Control) bei der PC->Console-Synchronisation nicht.*

Es kann nur jeweils eine Session geöffnet sein. Wenn Sie also eine neue Session anlegen bzw. eine andere Session öffnen möchten, erscheint die Meldung "This operation will purge current session". Wenn die aktuell geöffnete Session keine Änderungen enthält bzw. wenn Sie diese nicht speichern möchten, klicken Sie auf OK. Wenn Studio Manager "offline" ist, wird die Session geladen. Ist Studio Manager "online", so erscheint nach Laden der Session außerdem das Synchronisationsfenster.

# <span id="page-7-0"></span>**2 Das 'Console'-Fenster**

<span id="page-7-1"></span>Das "Console"-Fenster von Studio Manager enthält 20 Kanalzüge und eine Master-Sektion. Wenn Sie eine Eingangskanalebene wählen, werden 16 Eingangskanäle und vier Stereo-Eingangskanäle angezeigt. Bei Anwahl der Master-Ebene werden die Busse, AUX-Wege und vier Stereo-Eingangskanäle angezeigt. Bei Anwahl einer "Remote"-Ebene werden 16 Remote-Kanäle und vier Stereo-Eingangskanäle angezeigt.

Viele Funktionen können durch Anklicken bzw. Ziehen der Regler und Parameter eingestellt werden. Die Bedienung wird weiter unten erklärt.

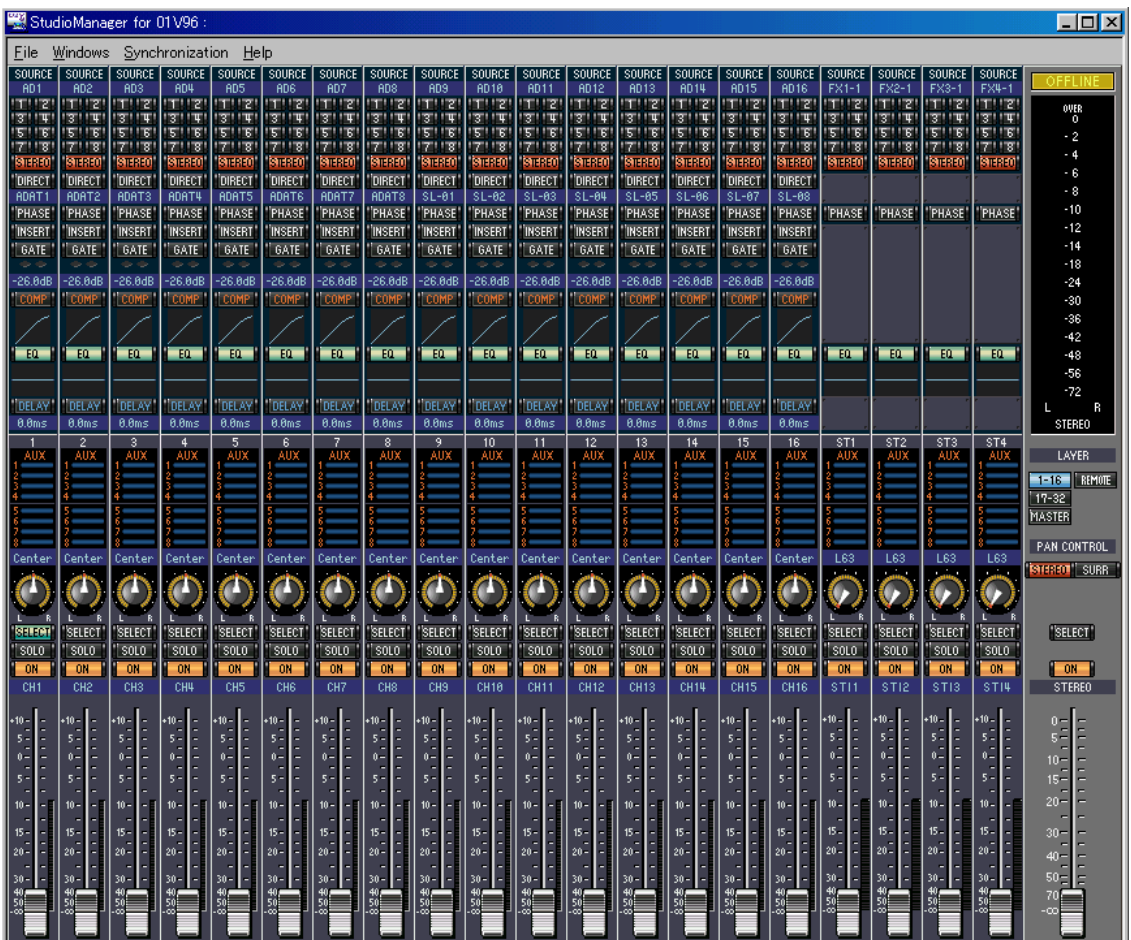

Eine genauere Darstellung der Kanäle finden Sie im "Selected Channel"-Fenster. Siehe [Seite 15.](#page-14-0)

# <span id="page-8-7"></span><span id="page-8-0"></span>**Eingangskanäle**

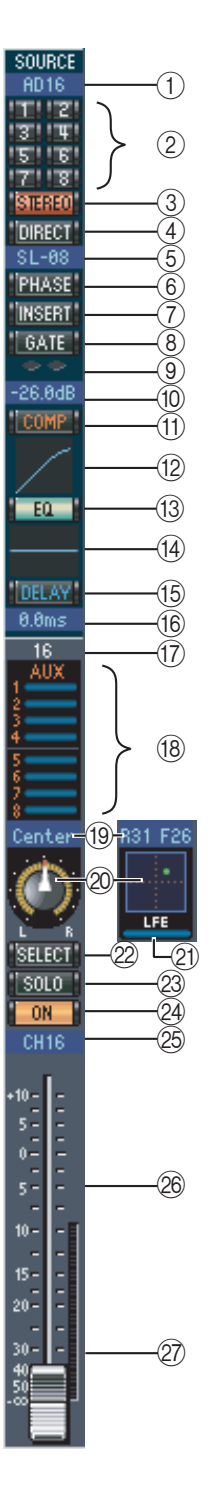

#### <span id="page-8-16"></span>A **SOURCE-Parameter**

Hiermit wählen Sie die Signalquelle. Klicken Sie auf den Button und wählen Sie in der dann erscheinenden Übersicht die benötigte Quelle.

#### <span id="page-8-15"></span>B **Routing-Buttons**

Mit diesen Buttons können Sie das Signal des betreffenden Eingangskanals auf die benötigten Busse routen.

#### <span id="page-8-17"></span>**(3) STEREO-Button**

Hiermit können Sie das Signal des Eingangskanals an den Stereo-Bus anlegen.

#### <span id="page-8-5"></span>D **DIRECT-Button**

Hiermit können Sie die Direktausgabe (Direct Out) des betreffenden Eingangskanals aktivieren oder ausschalten.

#### <span id="page-8-6"></span>**(6) Direct Out-Parameter**

Hiermit wählen Sie den Ausgang, der für die Direktausgabe dieses Kanals verwendet wird. Klicken Sie auf diesen Parameter und wählen Sie in der dann erscheinenden Übersicht das gewünschte Ziel.

#### <span id="page-8-14"></span> $(6)$  **PHASE-Button**

<span id="page-8-13"></span>Hiermit kann die Phase bei Bedarf gedreht werden.

#### G **INSERT-Button**

Hiermit kann die Insert-Schleife des Kanals aktiviert oder ausgeschaltet werden.

#### <span id="page-8-10"></span>**(8)** GATE-Button

Hiermit kann das Gate des betreffenden Eingangskanals einund ausgeschaltet werden.

#### <span id="page-8-11"></span>I **Gate-Statusanzeige (an oder aus)**

An diesen Anzeigen können Sie ablesen, ob das Gate gerade geöffnet (grün) oder geschlossen (rot) ist.

#### <span id="page-8-12"></span>(10) Gate-Schwelle

Dieser Wert vertritt die aktuelle Pegelschwelle ("Threshold") des Gates. Er kann durch Ziehen der Maus geändert werden.

#### <span id="page-8-1"></span>**(1)** COMP-Button

Hiermit kann der Kompressor des betreffenden Eingangskanals ein- und ausgeschaltet werden.

#### <span id="page-8-2"></span>L **Compressor-Kurve**

<span id="page-8-8"></span>Grafische Darstellung der aktuellen Kompressoreinstellungen.

#### (13) **EQ-Button**

Hiermit schalten Sie die Klangregelung des Eingangskanals ein- /aus.

#### <span id="page-8-9"></span>**(14) EQ-Kurve**

Grafische Darstellung der aktuellen EQ-Einstellungen. Der EQ kann durch Ziehen der Maus editiert werden.

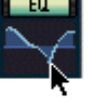

#### <span id="page-8-3"></span>O **DELAY-Button**

Mit diesem Button kann die Verzögerung des Eingangskanals ein-/ausgeschaltet werden.

#### <span id="page-8-4"></span>P **Delay-Parameter**

Mit diesem Parameter kann die Verzögerungszeit durch Ziehen der Maus eingestellt werden.

#### <span id="page-9-4"></span>Q **Kanalnummer**

<span id="page-9-0"></span>Hier wird die Nummer des betreffenden Kanals angezeigt.

#### (18) **AUX-Sektion**

Mit diesen Reglern können Sie den Hinwegpegel des Eingangskanals zu den AUX-Wegen einstellen. Der Hinwegpegel kann durch Ziehen des zugeordneten Balkens oder durch Anklicken der gewünschten Position auf dem betreffenden Balken eingestellt werden. Um die Verbindung mit einem AUX-Weg auszuschalten, müssen Sie auf die betreffende Nummer klicken.

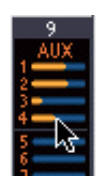

In der nachstehenden Tabelle erfahren Sie, wie die AUX-Parameter eines Eingangskanals dargestellt werden. Das richtet sich nach ihrem aktuellen Status und der Pre/ Post-Einstellung. Im "Selected Channel"-Fenster (siehe ["AUX SEND-Sektion" auf S. 16\)](#page-15-0) kann man bestimmen, ob das Hinwegsignal vor oder hinter dem Fader abgegriffen wird.

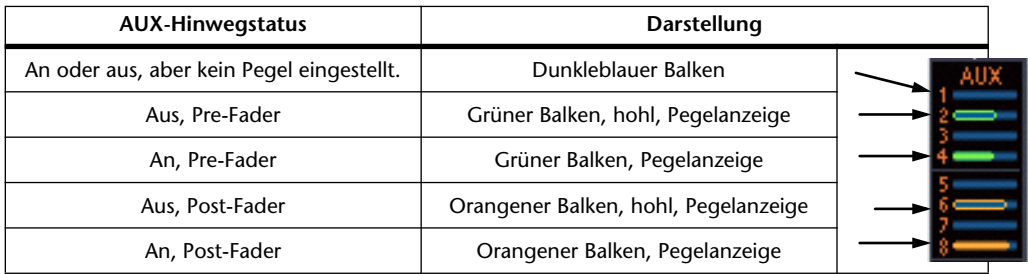

#### <span id="page-9-1"></span>S **Pan/Aux Send-Display**

Hier erscheint entweder die Stereo- oder die Surround-Position. Während der Einstellung des AUX-Hinwegpegels wird der gewählte Wert hier in dB angezeigt.

#### <span id="page-9-10"></span>20 PAN-Realer

Dieser Regler kann zum Einstellen der Stereo- oder Surround-Position des betreffenden Eingangskanals verwendet werden. Wenn Sie PAN CONTROL in der Master-Sektion auf "STE-REO" stellen, wird dieser Parameter als Regler dargestellt. Haben Sie hingegen die Einstellung "SURR" gewählt, so wird ein Punkt auf einer Pan-Grafik angezeigt. Die Surround-Position kann durch Ziehen des Punktes geändert werden. Halten Sie die [Umschalt]-Taste gedrückt, während Sie auf die Pan-Grafik klicken, um das Signal sofort an jener Stelle anzuordnen.

#### <span id="page-9-6"></span>U **LFE-Regler**

Nach Anwahl des "5.1" oder "6.1" Surround-Modus' kann hiermit der Pegel des LFE-Kanals eingestellt werden. Dieser Parameter erscheint nur, wenn Sie PAN CONTROL in der Master-Sektion auf "SURR" gestellt haben. Um den LFE-

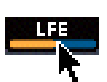

Pegel zu ändern, müssen Sie das Ende des Balkens in die gewünschte Position ziehen oder auf die gewünschte Stelle klicken.

#### <span id="page-9-11"></span>22 **SELECT-Button**

<span id="page-9-12"></span>Mit diesem Button kann der betreffende Eingangskanal angewählt werden.

#### 23 **SOLO-Button**

Mit diesem Button kann der Eingangskanal solo geschaltet werden. In dem Fall wird der Button dann orange dargestellt.

#### <span id="page-9-9"></span>24 ON-Button

<span id="page-9-5"></span>Mit diesem Button schalten Sie den Eingangskanal ein oder aus. Wenn er an ist, wird der Button orange dargestellt.

#### 26 Kurzname des Kanals

<span id="page-9-8"></span>Hier wird der Kurzname des Kanals angezeigt. Dieser kann hier auch editiert werden: klicken Sie ihn an und geben Sie über die Tastatur den gewünschten Namen ein.

#### <span id="page-9-2"></span> $(26)$  **Fader**

<span id="page-9-7"></span><span id="page-9-3"></span>Hiermit kann u.a. der Pegel des betreffenden Eingangskanals eingestellt werden.

#### 27 Kanalmeter

Dieses Meter zeigt den Signalpegel des Eingangskanals an.

# <span id="page-10-13"></span><span id="page-10-0"></span>**Stereo-Eingangskanal**

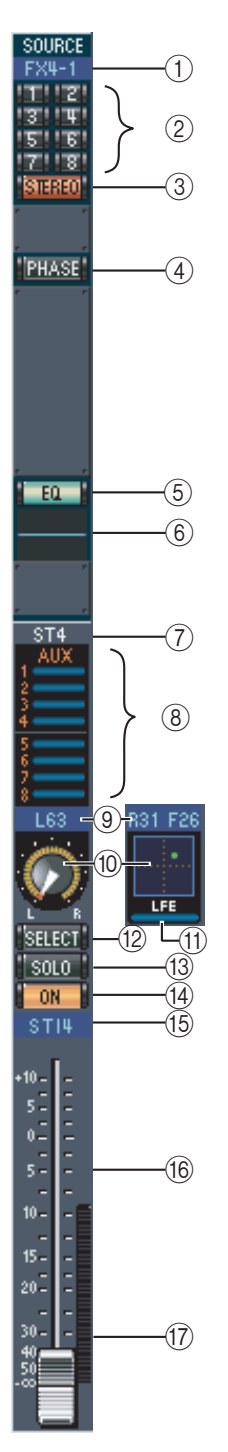

#### <span id="page-10-11"></span>A **SOURCE-Parameter**

Hiermit wählen Sie die Signalquelle. Klicken Sie auf den Button und wählen Sie in der dann erscheinenden Übersicht die benötigte Quelle.

#### <span id="page-10-9"></span>B **Routing-Buttons**

Mit diesen Buttons können Sie das Signal des betreffenden Eingangskanals auf die benötigten Busse routen.

#### <span id="page-10-12"></span>C **STEREO-Button**

Hiermit können Sie das Signal des Eingangskanals an den Stereo-Bus anlegen.

#### <span id="page-10-8"></span>D **PHASE-Button**

<span id="page-10-3"></span>Hiermit kann die Phase bei Bedarf gedreht werden.

#### (5) **EQ-Button**

<span id="page-10-4"></span>Hiermit schalten Sie die Klangregelung des Eingangskanals ein-/aus.

#### $(6)$  **EQ-Kurve**

Grafische Darstellung der aktuellen EQ-Einstellungen. Der EQ kann durch Ziehen der Maus editiert werden.

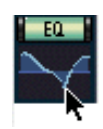

#### <span id="page-10-5"></span>G **Kanalnummer**

<span id="page-10-1"></span>Hier wird die Nummer des betreffenden Kanals angezeigt.

#### **(8)** AUX-Sektion

Mit diesen Reglern können Sie den Hinwegpegel des Eingangskanals zu den AUX-Wegen einstellen. Der Hinwegpegel kann durch Ziehen des zugeordneten Balkens oder durch Anklicken der gewünschten Position auf dem betreffenden Balken eingestellt werden. Um die Verbindung mit einem AUX-Weg auszuschalten, müssen Sie auf die betreffende Nummer klicken.

#### <span id="page-10-2"></span>I **Pan/Aux Send-Display**

Hier erscheint entweder die Stereo- oder die Surround-Position. Während der Einstellung des AUX-Hinwegpegels wird der gewählte Wert hier in dB angezeigt.

#### <span id="page-10-7"></span>(10) **PAN-Regler**

Dieser Regler kann zum Einstellen der Stereo- oder Surround-Position des betreffenden Eingangskanals verwendet werden. Wenn Sie PAN CONTROL in der Master-Sektion auf "STEREO" stellen, wird dieser Parameter als Regler dargestellt. Haben Sie hingegen die Einstellung "SURR" gewählt, so wird ein Punkt auf einer Pan-Grafik angezeigt. Die Surround-Position kann durch Ziehen des Punktes geändert werden. Halten Sie die [Umschalt]-Taste gedrückt, während Sie auf die Pan-Grafik klicken, um das Signal sofort an jener Stelle anzuordnen.

#### <span id="page-10-6"></span>(11) LFE-Regler

Wenn der "5.1"- oder "6.1"-Surround-Modus gewählt ist, stellen Sie mit diesem Reglersymbol den Pegel des

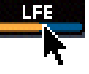

LFE-Surround-Kanals ein. Dieses Symbol erscheint nur, wenn PAN CONTROL in der Master-Sektion auf "SURR" gestellt wurde. Um den LFE-Pegel einzustellen, müssen Sie das Ende seines Balkens verschieben oder auf die gewünschte Stelle des Balkens klicken.

#### <span id="page-10-10"></span>L **SELECT-button**

Dieser Button erlaubt die Anwahl des R- oder L-Kanals für die Bedienung mit dem PAN-Regler (10).

#### <span id="page-11-14"></span>M **SOLO-Button**

Mit diesem Button kann der Eingangskanal solo geschaltet werden. In dem Fall wird der Button dann orange dargestellt.

#### <span id="page-11-8"></span>(14) ON-Button

Mit diesem Button schalten Sie den Eingangskanal ein oder aus. Wenn er an ist, wird der Button orange dargestellt.

#### <span id="page-11-3"></span>O **Kurzname des Kanals**

<span id="page-11-7"></span>Hier wird der Kurzname des Kanals angezeigt. Dieser kann hier auch editiert werden: klicken Sie ihn an und geben Sie über die Tastatur den gewünschten Namen ein.

#### <span id="page-11-1"></span>**(16) Fader**

<span id="page-11-6"></span><span id="page-11-2"></span>Hiermit kann u.a. der Pegel des betreffenden Eingangskanals eingestellt werden.

#### Q **Kanalmeter**

Dieses Meter zeigt den Signalpegel des L- oder R-Kanals an.

#### <span id="page-11-5"></span><span id="page-11-0"></span>**Master-Sektion**

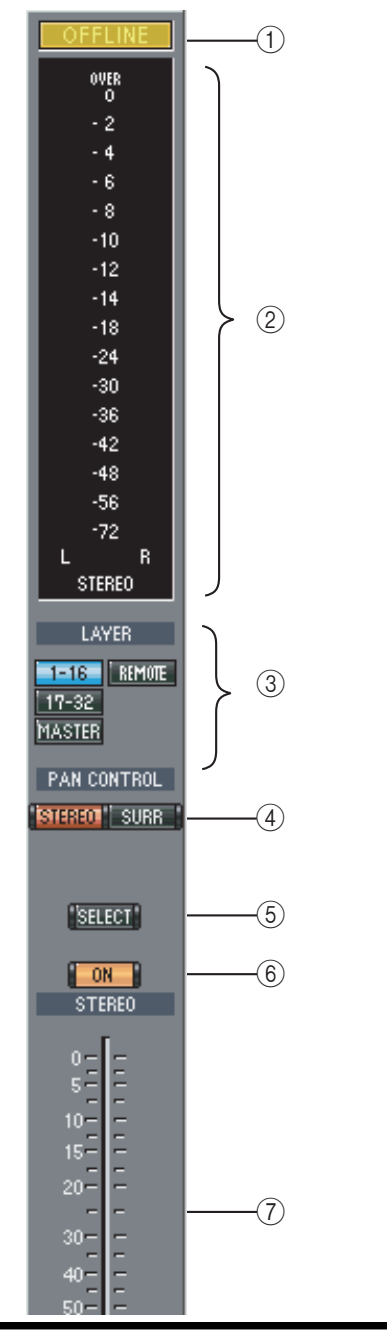

#### <span id="page-11-9"></span>A **ONLINE/OFFLINE-Statusanzeige**

Hier erfahren Sie, ob Studio Manager derzeit "online" oder "offline" ist.

#### <span id="page-11-11"></span>B **Meter**

Diese Meter zeigen den Ausgangspegel des Stereo-Busses an, wenn Sie PAN CONTROL auf "STEREO" stellen; wählen Sie für PAN CONTROL hingegen "SURR", so werden die Ausgangspegel der Busse angezeigt. Weiter unten werden die Meter für den "3-1"- $, 5.1"$ - und  $, 6.1"$ -Surround-Modus gezeigt.

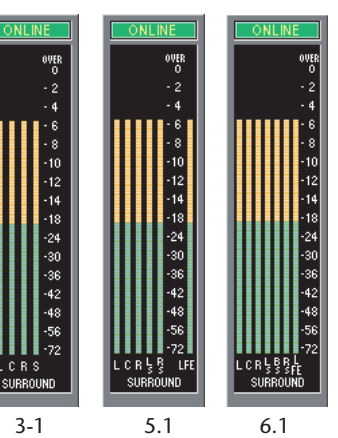

#### <span id="page-11-4"></span>C **LAYER-Buttons**

<span id="page-11-10"></span>Mit diesen Buttons wählen Sie die benötigte Mischebene.

#### (4) **PAN CONTROL**

Mit diesen beiden Buttons wählen Sie entweder "STEREO" (Stereo-Modus) oder "SURR" (Surround-Modus). Wenn Sie "STE-REO" wählen, werden die Pan-Regler der Eingangskanäle als Reglersymbole dargestellt. Wählen Sie hingegen "SURR", so werden sie als Punkte auf einer Pan-Grafik dargestellt.

#### <span id="page-11-13"></span>E **SELECT-Button**

Hiermit kann der Stereo-Bus angewählt werden. Wenn Sie ihn anklicken, während die "Remote"-Mischebene gewählt ist, leuchtet der Button zwar, jedoch erscheint der Stereo-Bus dann nicht im "Selected Channel"-Fenster.

#### $\circ$  **ON-Button**

Hiermit kann der Stereo-Bus ein- und ausgeschaltet werden. Wenn er aktiv ist, wird der Button orange dargestellt.

#### <span id="page-11-12"></span>G **Fader**

Vertritt den Fader des Stereo-Busses.

# <span id="page-12-14"></span><span id="page-12-0"></span>**Ausgangskanäle**

<span id="page-12-1"></span>Nach Anwahl der Master-Ebene haben Sie Zugriff auf die Busse und AUX-Wege. Unten sehen Sie einen Bus-Kanalzug. Die Kanalzüge der AUX-Wege sehen fast gleich aus. Allerdings bieten sie keinen STEREO-Button.

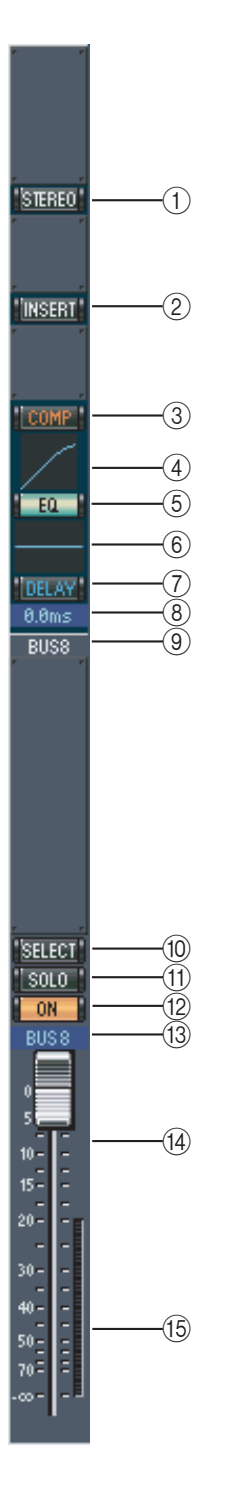

#### <span id="page-12-18"></span>A **STEREO-Button (nur für Busse)**

Hiermit kann der betreffende Bus auf den Stereo-Bus geroutet werden.

#### <span id="page-12-9"></span>B **INSERT-Button**

Hiermit kann die Insert-Schleife des Busses ein-/ausgeschaltet werden.

#### <span id="page-12-2"></span>C **COMP-Button**

Hiermit kann der Kompressor des Busses ein-/ausgeschaltet werden.

#### <span id="page-12-3"></span>D **Kompressor-Kurve**

<span id="page-12-6"></span>Grafische Darstellung der aktuellen Kompressoreinstellungen.

#### (5) **EQ-Button**

<span id="page-12-11"></span>Hiermit kann die Klangregelung des betreffenden Busses ein-/ ausgeschaltet werden.

#### <span id="page-12-7"></span>**(6) EQ-Kurve**

Grafische Darstellung der aktuellen EQ-Einstellungen. Der EQ kann durch Ziehen der Maus editiert werden.

#### <span id="page-12-4"></span>G **DELAY-Button**

<span id="page-12-19"></span>Mit diesem Button kann die Verzögerung des Busses ein-/ausgeschaltet werden.

#### <span id="page-12-5"></span>**(8)** Delay-Parameter

Mit diesem Parameter kann die Verzögerungszeit durch Ziehen der Maus eingestellt werden.

#### <span id="page-12-10"></span>I **Kanalnummer**

<span id="page-12-16"></span>Hier wird die Nummer des betreffenden Kanals angezeigt.

#### **(10) SELECT-Button**

<span id="page-12-17"></span>Hiermit kann der Bus angewählt werden.

#### **(1)** SOLO-Button

Mit diesem Button kann der Bus solo geschaltet werden. In dem Fall wird der Button dann orange dargestellt.

#### <span id="page-12-15"></span>(12) ON-Button

Hiermit kann der betreffende Bus ein-/ausgeschaltet werden. Wenn er an ist, wird der Button orange dargestellt.

#### <span id="page-12-12"></span>M **Kurzname des Kanals**

Hier wird der Kurzname des Kanals angezeigt. Dieser kann hier auch editiert werden: Klicken Sie ihn an und geben Sie über die Tastatur den gewünschten Namen ein.

#### <span id="page-12-8"></span>N **Fader**

<span id="page-12-13"></span>Vertritt den Fader des Busses.

#### O **Meter**

Dieses Meter zeigt den Ausgangspegel des Busses an.

#### <span id="page-13-6"></span><span id="page-13-0"></span>**Remote-Kanäle**

<span id="page-13-7"></span><span id="page-13-5"></span><span id="page-13-4"></span><span id="page-13-3"></span><span id="page-13-2"></span>Bei Anwahl der "Remote"-Mischebene in der Master-Sektion haben Sie Zugriff auf die "Remote"-Kanäle.

<span id="page-13-1"></span>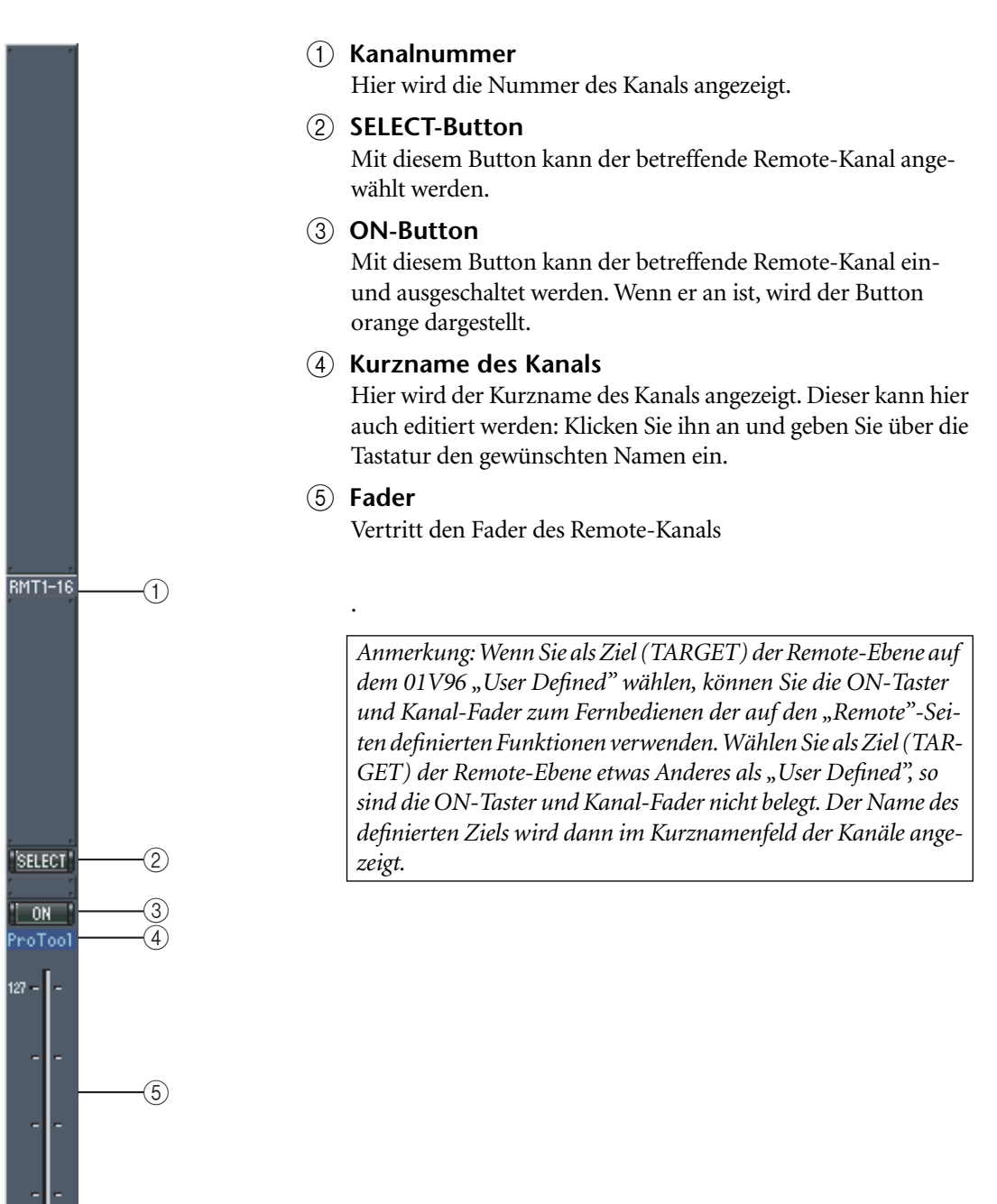

# <span id="page-14-0"></span>**3 Das 'Selected Channel'-Fenster**

<span id="page-14-4"></span>Im "Selected Channel"-Fenster kann der gewählte Kanal genauer und umfassender eingestellt werden. Um dieses Fenster zu öffnen, müssen Sie im Windows-Menü "Selected Channel" wählen.

Der Inhalt dieses Fensters richtet sich nach der Bestückung des aktuell gewählten Kanals. Genauer gesagt gibt es sechs verschiedene "Selected Channel"-Versionen:

- Für Eingangskanäle (siehe unten).
- Stereo-Eingangskanal (siehe [Seite 17](#page-16-0))
- Für Busse (siehe [Seite 19\)](#page-18-0)
- Für AUX-Wege (siehe [Seite 20](#page-19-0))
- Für den Stereo-Bus (siehe [Seite 21\)](#page-20-0)
- Für "Remote"-Kanäle (siehe [Seite 22](#page-21-0))

#### <span id="page-14-3"></span><span id="page-14-1"></span>**Eingangskanäle**

Nachstehend sehen Sie das "Selected Channel"-Fenster für Eingangskanäle.

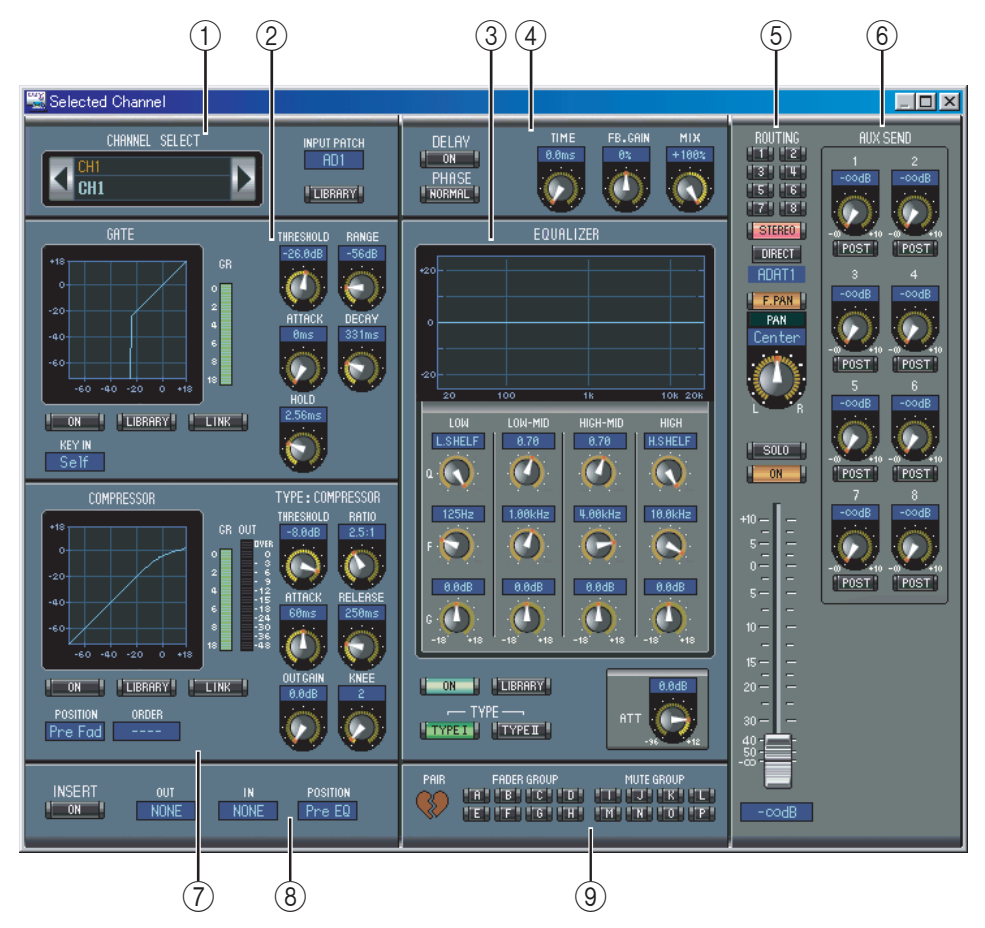

#### <span id="page-14-2"></span>A **CHANNEL SELECT, INPUT PATCH & LIBRARY Sektion**

Den benötigten Kanal kann man wählen, indem man auf die "Channel ID" klickt und in der Übersicht den Kanal selektiert bzw. indem man auf Channel Select è klickt. Der Vollname erscheint unter der "Channel ID". Um den Namen zu ändern, müssen Sie darauf klicken und über die Tastatur die Zeichen eingeben. Mit dem INPUT PATCH-Parameter kann die Eingangsquelle gewählt werden: Klicken Sie auf den Parameter und wählen Sie in der dann erscheinenden Liste einen Eingang. Mit dem LIBRARY-Button kann das "Channel Library"-Fenster geöffnet werden.

#### <span id="page-15-13"></span>B **GATE-Sektion**

<span id="page-15-16"></span><span id="page-15-15"></span>Diese Sektion enthält die Bedienelemente sowie eine Grafik für das Gate des aktuell gewählten Eingangskanals. Mit den Reglersymbolen können folgende Dinge eingestellt werden: Threshold, Range, Attack, Decay und Hold. Das GR-Meter zeigt die Pegelreduzierung des Gates an. Mit dem ON-Button kann das Gate ein- und ausgeschaltet werden. Mit dem LINK-Button lässt sich das Gate-Verhalten des aktuellen Kanals mit jenem des benachbarten Kanals verkoppeln. Mit dem KEY IN-Parameter wählen Sie den Auslöser für das Gate. Mit dem LIBRARY-Button kann das "Gate Library"-Fenster geöffnet werden.

#### <span id="page-15-11"></span><span id="page-15-1"></span>C **EQUALIZER-Sektion**

<span id="page-15-14"></span><span id="page-15-10"></span>Diese Sektion enthält die Bedienelemente sowie eine Grafik für den EQ des gewählten Eingangskanals. Mit den Reglersymbolen können folgende Dinge eingestellt werden: Anhebung/ Absenkung, Eckfrequenz, Güte (Q) der einzelnen Bänder und die Pegelabschwächung am EQ-Eingang. Die EQUALIZER-Kurve erlaubt das Editieren durch Ziehen der Eckpunkte. Mit dem ON-Button schalten Sie den EQ abwechselnd ein und aus. Mit den TYPE-Buttons wählen Sie den EQ-Typ. Mit dem LIBRARY-Button kann das "EQ Library"-Fenster geöffnet werden.

#### <span id="page-15-9"></span>D **DELAY & PHASE-Sektion**

<span id="page-15-18"></span>Hier befinden sich die Bedienelemente für die Delay-Funktion und die Phasenumkehrung des aktuell gewählten Eingangskanals. Mit den Reglersymbolen können folgende Dinge eingestellt werden: Verzö gerungszeit (Delay Time), Feedback Gain und Feedback Mix des verzögerten Signals. Mit dem ON-Button kann die Kanalverzögerung ein-/ausgeschaltet werden. Bei Bedarf lässt sich die Phase des Eingagskanals mit dem PHASE-Button drehen.

#### <span id="page-15-7"></span>E **ROUTING, PAN, Level-Sektion**

<span id="page-15-12"></span>Diese Sektion enthält die Bedienelemente für das Routing, die Stereoposition (Pan), den Pegel sowie die SOLO- und ON-Buttons des aktuellen Eingangskanals. Mit den ROUTING-Buttons (1–8) kann man den Kanal auf den/die gewünschten Bus(se) routen. Mit dem STEREO-Button routen Sie den Kanal auf den Stereo-Bus. Mit dem DIRECT-Button kann die Direktausgabe des Eingangskanals aktiviert oder ausgeschaltet werden. Mit dem "Direct Out"-Parameter darunter wählen Sie den dafür verwendeten Ausgang. Mit dem F.PAN-Button kann die "Follow Pan"-Funktion der Busse ein/ausgeschaltet werden und mit dem PAN-Regler stellt man die Stereoposition des Kanals im Stereo-Bus oder den Bussen ein. Mit dem SOLO-Button kann der aktuell gewählte Kanal solo geschaltet werden. Der ON-Button dient zum Ein-/Ausschalten des Kanals. Mit dem Fader stellt man den Kanalpegel ein.

#### <span id="page-15-6"></span><span id="page-15-0"></span>F **AUX SEND-Sektion**

<span id="page-15-17"></span><span id="page-15-5"></span><span id="page-15-4"></span><span id="page-15-3"></span>Diese Sektion enthält die Bedienelemente für die AUX-Hinwegsignale des aktuell gewählten Eingangskanals. Mit den Reglersymbolen können folgende Dinge eingestellt werden: Hinwegpegel des Eingangskanals für die betreffenden AUX-Wege und An/Aus-Status der Verbindung. Dieser Status kann durch Anklicken des Reglersymbols geändert werden. Mit dem Button unter einem AUX-Regler bestimmen Sie, ob das Hinwegsignal vor oder hinter dem Fader abgegriffen wird. Im "Fixed"-Modus dient dieser Button zum Ein- und ausschalten der AUX-Wege (der Hinwegpegel ist fest auf den Nennwert eingestellt).

Eventuell angezeigte Herzen bedeuten, dass die betreffenden AUX-Wege gepaart sind. In dem Fall dient der Regler für den ungeradzahligen AUX-Weg zum Einstellen des Hinwegpegels. Der Regler für den geradzahligen AUX-Weg fungiert hingegen als Pan-Regler.

#### <span id="page-15-8"></span><span id="page-15-2"></span>G **COMPRESSOR-Sektion**

Diese Sektion enthält die Bedienelemente sowie eine Grafik des Kompressors für den aktuell gewählten Eingangskanal. Mit den Reglersymbolen können die Parameter Threshold, Ratio, Attack, Release, Output Gain und Knee eingestellt werden. Das GR-Meter zeigt die Pegelreduzierung des Kompressors an, während das OUT-Meter den Ausgangspegel anzeigt. Mit dem ON-Button kann der Kompressor ein-/ausgeschaltet werden. Mit dem LINK-Button lässt sich das Kompressor-Verhalten des aktuellen Kanals mit jenem des benachbarten Kanals verkoppeln. Mit dem POSITION-Parameter bestimmen Sie, an welcher Stelle sich der Kompressor im Signalweg des aktuell gewählten Kanals befindet. Mit ORDER bestimmen Sie, ob die Insert-Schleife vor oder hinter dem Kompressor liegt. Mit dem LIBRARY-Button kann das "Compressor Library"-Fenster geöffnet werden.

#### <span id="page-16-5"></span>**(8)** INSERT-Sektion

<span id="page-16-2"></span>Diese Sektion enthält die Insert-Parameter des aktuell gewählten Eingangskanals. Mit dem INSERT-Button kann die Insert-Schleife ein-/ausgeschaltet werden. Mit dem OUT- und IN-Parameter wählen Sie den Hin- und Rückweg der Schleife. Mit dem POSITION-Parameter definieren Sie den Signalpunkt der Schleife.

#### <span id="page-16-3"></span>I **PAIR, FADER GROUP & MUTE GROUP-Sektion**

<span id="page-16-4"></span>Hier befinden sich die Buttons, mit denen man den Eingangskanal mit einem anderen paart bzw. einer Fader- und/oder Mute-Gruppe zuordnet. Klicken Sie auf das Herzsymbol, wenn Sie den Kanal mit dem benachbarten Kanal paaren möchten. Mit den FADER GROUP-Buttons ordnen Sie den Kanal einer Fader-Gruppe zu, Mit den MUTE GROUP-Buttons regeln Sie die Zugehörigkeit zu den Mute-Gruppen.

<span id="page-16-7"></span><span id="page-16-0"></span>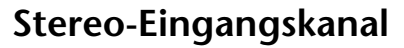

Nachstehend sehen Sie das "Selected Channel"-Fenster für Eingangskanäle.

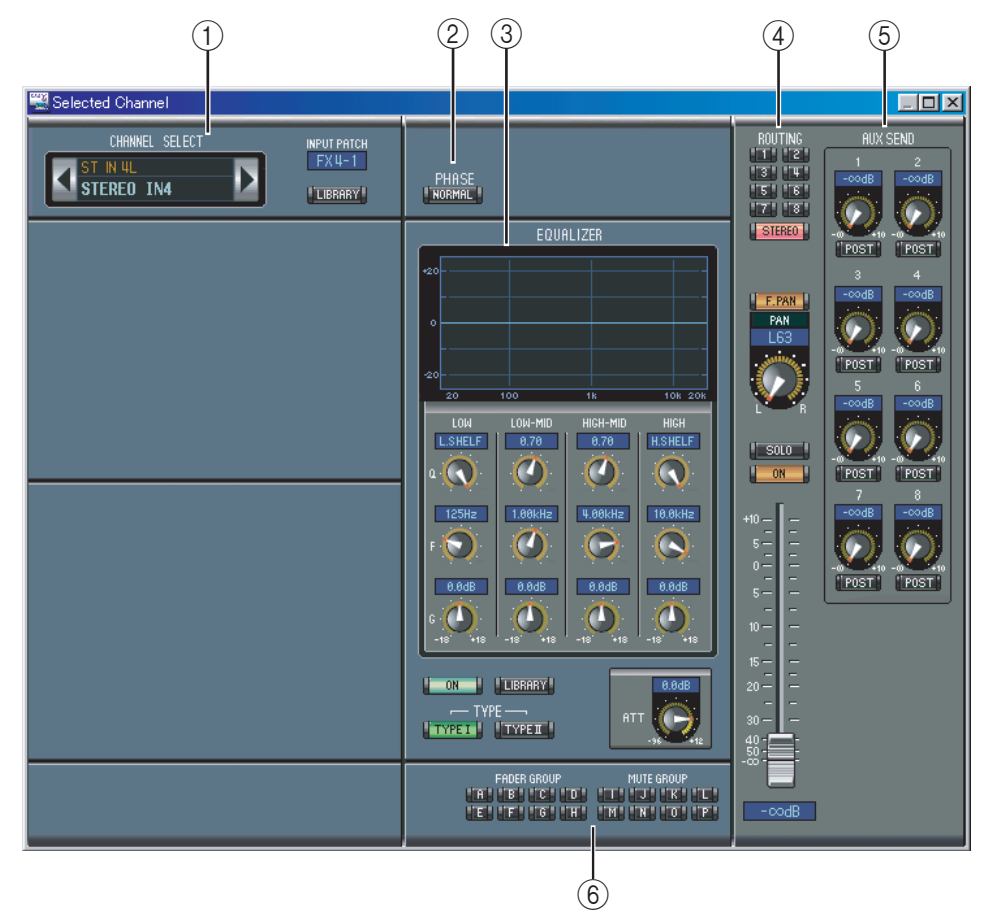

#### <span id="page-16-1"></span>A **CHANNEL SELECT, INPUT PATCH & LIBRARY Sektion**

Den benötigten Kanal kann man wählen, indem man auf die "Channel ID" klickt und in der Übersicht den Kanal selektiert bzw. indem man auf Channel Select è klickt. Der Vollname erscheint unter der "Channel ID". Um den Namen zu ändern, müssen Sie darauf klicken und über die Tastatur die Zeichen eingeben. Mit dem INPUT PATCH-Parameter kann die Eingangsquelle gewählt werden: Klicken Sie auf den Parameter und wählen Sie in der dann erscheinenden Liste einen Eingang. Mit dem LIBRARY-Button kann das "Channel Library"-Fenster geöffnet werden.

#### <span id="page-16-6"></span>B **PHASE-Sektion**

Hier befindet sich die Phasenregelung für den momentan gewählten Stereo-Eingangskanal. Mit dem PHASE-Button kann die Phase des Kanals gedreht werden.

#### <span id="page-17-6"></span>C **EQUALIZER-Sektion**

<span id="page-17-10"></span><span id="page-17-9"></span><span id="page-17-5"></span>Diese Sektion enthält die Bedienelemente sowie eine Grafik für den EQ des gewählten Stereo-Eingangskanal. Mit den Reglersymbolen können folgende Dinge eingestellt werden: Anhebung/Absenkung, Eckfrequenz, Güte (Q) der einzelnen Bänder und die Pegelabschwächung am EQ-Eingang. Die EQUALIZER-Kurve erlaubt das Editieren durch Ziehen der Eckpunkte. Mit dem ON-Button schalten Sie den EQ abwechselnd ein und aus. Mit den TYPE-Buttons wählen Sie den EQ-Typ. Mit dem LIBRARY-Button kann das "EQ Library"-Fenster geöffnet werden.

#### <span id="page-17-4"></span>(4) **ROUTING, PAN, Level-Sektion**

<span id="page-17-8"></span>Diese Sektion enthält die Bedienelemente für das Routing, die Stereoposition (Pan), den Pegel und noch weitere Parameter des aktuellen Stereo-Eingangskanal. Mit den ROUTING-Buttons (1–8) kann man den Kanal auf den/die gewünschten Bus(se) routen. Mit dem STEREO-Button routen Sie den Kanal auf den Stereo-Bus. Mit dem DIRECT-Button kann die Direktausgabe des Stereo-Eingangskanal aktiviert oder ausgeschaltet werden. Mit dem "Direct Out"-Parameter darunter wählen Sie den dafür verwendeten Ausgang. Mit dem F.PAN-Button kann die "Follow Pan"-Funktion der Busse ein/ausgeschaltet werden und mit dem PAN-Regler stellt man die Stereoposition des Kanals im Stereo-Bus oder den Bussen ein. Mit dem SOLO-Button kann der aktuell gewählte Kanal solo geschaltet werden. Der ON-Button dient zum Ein-/Ausschalten des Kanals. Mit dem Fader stellt man den Kanalpegel ein.

#### <span id="page-17-3"></span>E **AUX SEND-Sektion**

<span id="page-17-11"></span><span id="page-17-2"></span><span id="page-17-1"></span><span id="page-17-0"></span>Diese Sektion enthält die Bedienelemente für die AUX-Hinwegsignale des aktuell gewählten Stereo-Eingangskanal. Mit den Reglersymbolen können folgende Dinge eingestellt werden: Hinwegpegel des Stereo-Eingangskanal für die betreffenden AUX-Wege und An/Aus-Status der Verbindung. Dieser Status kann durch Anklicken des Reglersymbols geändert werden. Mit dem Button unter einem AUX-Regler bestimmen Sie, ob das Hinwegsignal vor oder hinter dem Fader abgegriffen wird. Im "Fixed"-Modus dient dieser Button zum Ein- und ausschalten der AUX-Wege (der Hinwegpegel ist fest auf den Nennwert eingestellt).

Eventuell angezeigte Herzen bedeuten, dass die betreffenden AUX-Wege gepaart sind. In dem Fall dient der Regler für den ungeradzahligen AUX-Weg zum Einstellen des Hinwegpegels. Der Regler für den geradzahligen AUX-Weg fungiert hingegen als Pan-Regler.

#### <span id="page-17-7"></span>F **FADER GROUP & MUTE GROUP-Sektion**

Hier befinden sich die Buttons, mit denen man den Stereo-Eingangskanal einer Fader- und/ oder Mute-Gruppe zuordnet. Mit den FADER GROUP-Buttons ordnen Sie den Kanal einer Fader-Gruppe zu, Mit den MUTE GROUP-Buttons regeln Sie die Zugehörigkeit zu den Mute-Gruppen.

#### <span id="page-18-2"></span><span id="page-18-0"></span>**Busse**

 $(1)$   $(2)$   $(3)$   $(4)$  $\overline{\Box}$ DELAY<br>CON CHANNEL SELECT  $\sqrt{\frac{\text{BUS1}}{\text{BUS1}}}$ Þ G LIBRARY<sup>1</sup>  $T_{\text{ON}}$ EQUALIZER Cente **T** each **H.SHELF**  $\bm{\sigma}$  $\boldsymbol{\sigma}$  $\mathbf \Omega$  $\omega$ **COMPRESSOR** TYPE: COMPRESS  $1.00kH$  $10.0kHz$ 4.88kH  $\sigma$  $\Theta$  $\Omega$  $\bullet$  $0.0dB$  $-0.0$ dB  $\overline{\phantom{0}0.0}$ dB ጣ Œ Φ Ф **CONCRETE CONSERVA**  $T$  LINK **ON PLATFLIBRARY** d٢ ORDER —— IYPE ——<br><mark>"I IYPE I I</mark> | | | | ТҮРЕ II || comp-ins FADER GROUP MUTE GROUP<br>"Q" | "R" | "S" | "T" | "V" | "A" | "R" **OUT** IN POSITION<br>NONE Pre Fad  $NONE$  $0.001$  $\circled{5}$  6 7

#### Nachstehend sehen Sie das "Selected Channel"-Fenster der Busse.

#### <span id="page-18-3"></span>A **CHANNEL SELECT-Sektion**

Den benötigten Bus kann man wählen, indem man auf die "Channel ID" klickt und in der Übersicht den Kanal selektiert bzw. indem man auf Channel Select è klickt. Der Vollname erscheint unter der "Channel ID". Mit dem LIBRARY-Button kann das "Channel Library"-Fenster geöffnet werden.

#### <span id="page-18-6"></span>B **EQUALIZER-Sektion**

Diese Sektion enthält die Bedienelemente sowie eine Grafik für den EQ des gewählten Busses. Die Einteilung entspricht exakt der EQUALIZER-Sektion der Eingangskanäle. [Siehe](#page-15-1)  [auch "EQUALIZER-Sektion" auf Seite 16.](#page-15-1)

#### <span id="page-18-5"></span>**(3)** DELAY-Sektion

Diese Sektion enthält die Bedienelemente für die Delay-Funktion des aktuell gewählten Busses. Mit dem Regler kann die Verzögerungszeit eingestellt werden. Mit dem ON-Button schalten Sie die Delay-Funktion ein oder aus.

#### <span id="page-18-7"></span>D **TO STEREO & Pegelsektion**

<span id="page-18-1"></span>Diese Sektion enthält einen TO STEREO- und Pegelregler sowie die Buttons, SOLO, und ON des aktuell gewählten Busses. Mit dem TO STEREO-Button kann der Bus auf den Stereo-Bus geroutet werden. Die Regler dienen zum Einstellen des Hinwegpegels und der Stereoposition (Pan). Hier können ferner folgende Dinge eingestellt werden: Pegel des Bus-Signals und Stereoposition für den Stereo-Bus. Mit dem SOLO-Button kann der Bus solo geschaltet werden. Mit dem ON-Button können Sie den Bus ein-/ausschalten und mit dem Fader seinen Pegel einstellen.

#### <span id="page-18-4"></span>E **COMPRESSOR-Sektion**

Diese Sektion enthält die Bedienelemente sowie eine Grafik des Kompressors für den aktuell gewählten Bus. Die Einteilung entspricht exakt der COMPRESSOR-Sektion der Ein<span id="page-19-6"></span>gangskanäle. [Siehe auch "COMPRESSOR-Sektion" auf Seite 16.](#page-15-2)

#### F **INSERT-Sektion**

Diese Sektion enthält die Insert-Parameter des aktuell gewählten Busses. Mit dem INSERT-Button kann die Insert-Schleife ein-/ausgeschaltet werden. Mit dem OUT- und IN-Parameter wählen Sie den Hin- und Rückweg der Schleife. Mit dem POSITION-Parameter definieren Sie den Signalpunkt der Schleife.

#### <span id="page-19-4"></span>G **PAIR, FADER GROUP & MUTE GROUP-Sektion**

<span id="page-19-5"></span>Hier befinden sich die Buttons, mit denen man den Bus mit einem anderen paart bzw. einer Fader- und/oder Mute-Gruppe zuordnet. Klicken Sie auf das Herzsymbol, wenn Sie den Bus mit dem benachbarten Bus paaren möchten. Mit den FADER GROUP-Buttons ordnen Sie den Bus einer Fader-Gruppe zu, mit den MUTE GROUP-Buttons regeln Sie die Zugehörigkeit zu den Mute-Gruppen.

#### <span id="page-19-1"></span><span id="page-19-0"></span>**AUX-Wege**

Nachstehend sehen Sie das "Selected Channel"-Fenster der AUX-Wege.

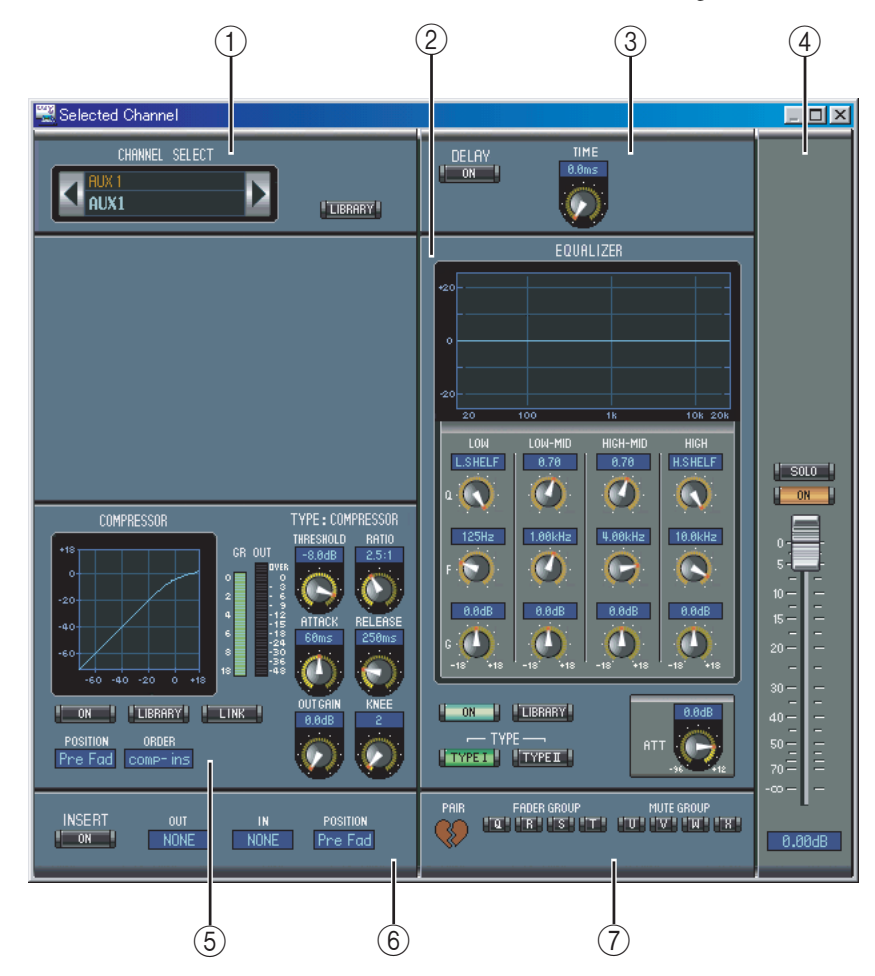

#### <span id="page-19-2"></span>A **CHANNEL SELECT-Sektion**

Den benötigten AUX-Weg kann man wählen, indem man auf die "Channel ID" klickt und in der Übersicht den Kanal selektiert bzw. indem man auf Channel Select <br/> klickt. Der Vollname erscheint unter der "Channel ID". Mit dem LIBRARY-Button kann das "Channel Library"-Fenster geöffnet werden.

#### <span id="page-19-3"></span>B **EQUALIZER-Sektion**

Diese Sektion enthält die Bedienelemente sowie eine Grafik für den EQ des aktuell gewählten AUX-Weges. Die Einteilung entspricht exakt der EQUALIZER-Sektion der Eingangska-näle. [Siehe auch "EQUALIZER-Sektion" auf Seite 16.](#page-15-1)

#### <span id="page-20-2"></span>C **DELAY-Sektion**

Diese Sektion enthält die Bedienelemente für die Delay-Funktion des aktuell gewählten AUX-Weges. Mit dem Regler kann die Verzögerungszeit eingestellt werden. Mit dem ON-Button schalten Sie die Delay-Funktion ein oder aus.

#### <span id="page-20-6"></span>D **Pegel des AUX-Weges**

Diese Sektion enthält einen SOLO- und ON-Button sowie den Fader des aktuell gewählten AUX-Weges.

#### <span id="page-20-1"></span>E **COMPRESSOR-Sektion**

Diese Sektion enthält die Bedienelemente sowie eine Grafik des Kompressors für den gewählten AUX-Weg. Die Einteilung entspricht exakt der COMPRESSOR-Sektion der Ein-gangskanäle. [Siehe auch "COMPRESSOR-Sektion" auf Seite 16.](#page-15-2)

#### <span id="page-20-5"></span>F **INSERT-Sektion**

Diese Sektion enthält die Insert-Parameter des aktuell gewählten AUX-Wegs. Mit dem INSERT-Button kann die Insert-Schleife ein-/ausgeschaltet werden. Mit dem OUT- und IN-Parameter wählen Sie den Hin- und Rückweg der Schleife. Mit dem POSITION-Parameter definieren Sie den Signalpunkt der Schleife.

#### <span id="page-20-3"></span>G **PAIR, FADER GROUP & MUTE GROUP-Sektion**

Hier befinden sich die Buttons, mit denen man den AUX-Weg mit einem anderen paart bzw. einer Fader- und/oder Mute-Gruppe zuordnet. Klicken Sie auf das Herzsymbol, wenn Sie den AUX-Weg paaren möchten. Mit den FADER GROUP-Buttons ordnen Sie den AUX-Weg einer Fader-Gruppe zu, mit den MUTE GROUP-Buttons regeln Sie die Zugehörigkeit zu den Mute-Gruppen.

#### <span id="page-20-7"></span><span id="page-20-0"></span>**Stereo-Bus**

Nachstehend sehen Sie das "Selected Channel"-Fenster des Stereo-Busses.

<span id="page-20-4"></span>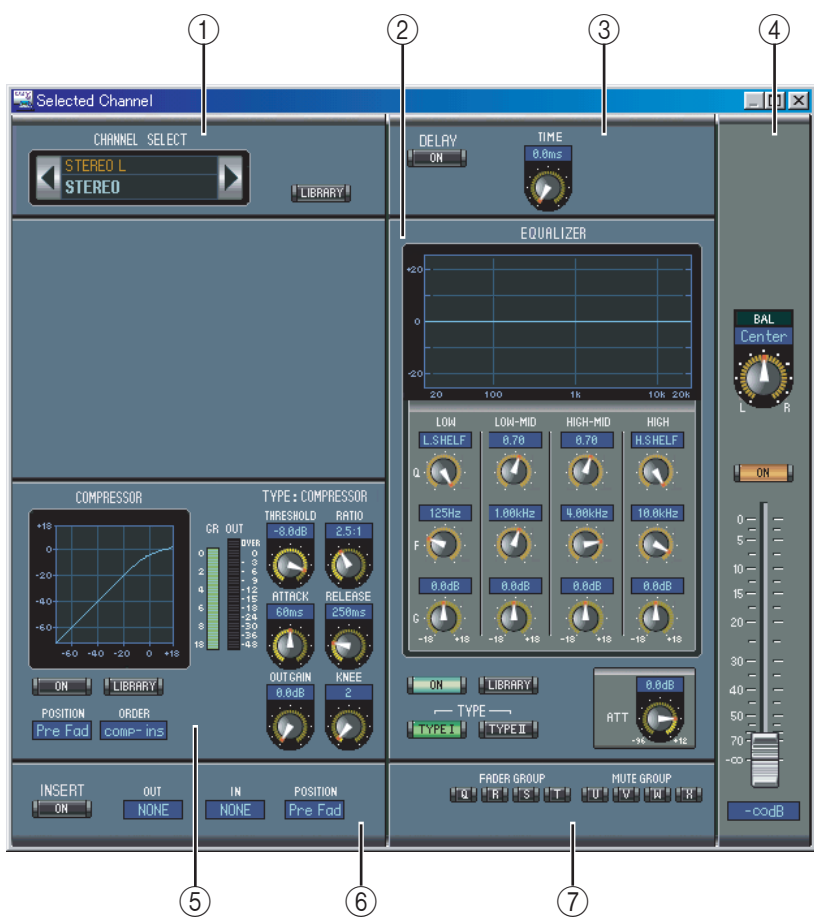

#### <span id="page-21-3"></span>A **CHANNEL SELECT-Sektion**

Den benötigten Kanal kann man wählen, indem man auf die "Channel ID" klickt und in der Übersicht den Kanal selektiert bzw. indem man auf Channel Select è klickt. Der Vollname erscheint unter der "Channel ID". Mit dem LIBRARY-Button kann das "Channel Library"-Fenster geöffnet werden.

#### <span id="page-21-6"></span>B **EQUALIZER-Sektion**

Diese Sektion enthält die Bedienelemente sowie eine Grafik für den EQ des Stereo-Busses. Die Einteilung entspricht exakt der EQUALIZER-Sektion der Eingangskanäle. [Siehe auch](#page-15-1)  ["EQUALIZER-Sektion" auf Seite 16.](#page-15-1)

#### <span id="page-21-5"></span>C **DELAY-Sektion**

Diese Sektion enthält die Bedienelemente für die Delay-Funktion des Stereo-Busses. Mit dem Regler kann die Verzögerungszeit eingestellt werden. Mit dem ON-Button schalten Sie die Delay-Funktion ein oder aus.

#### <span id="page-21-2"></span>D **Balance & Pegel**

Diese Sektion enthält einen Balance-Regler, und ON-Buttons sowie den Fader des aktuell gewählten Stereo-Busses.

#### <span id="page-21-4"></span>E **COMPRESSOR-Sektion**

Diese Sektion enthält die Bedienelemente sowie eine Grafik des Kompressors für den gewählten Stereo-Buskanal. Die Einteilung entspricht exakt der COMPRESSOR-Sektion der Eingangska-näle, nur gibt es hier keinen LINK-Button. [Siehe auch "COMPRESSOR-Sektion" auf Seite 16.](#page-15-2)

#### <span id="page-21-8"></span> $\circ$  **INSERT-Sektion**

Diese Sektion enthält die Insert-Parameter für den Stereo-Bus. Mit dem INSERT-Button kann die Insert-Schleife ein-/ausgeschaltet werden. Mit dem OUT- und IN-Parameter wählen Sie den Hin- und Rückweg der Schleife. Mit dem POSITION-Parameter definieren Sie den Signalpunkt der Schleife.

#### <span id="page-21-7"></span>G **FADER GROUP & MUTE GROUP-Sektion**

Hier befinden sich die Buttons, mit denen man den Stereo-Bus einer Fader- und/oder Mute-Gruppe zuordnet. Mit den FADER GROUP-Buttons ordnen Sie den Stereo-Bus einer Fader-Gruppe zu, mit den MUTE GROUP-Buttons regeln Sie die Zugehörigkeit zu den Mute-Gruppen.

#### <span id="page-21-1"></span><span id="page-21-0"></span>**'Remote'-Kanäle**

Rechts sehen Sie das "Selected Channel"-Fenster für "Remote"-Kanäle.

#### A **CHANNEL SELECT-Sektion**

Den benötigten Kanal kann man wählen, indem man auf die "Channel ID" klickt und in der Übersicht den Kanal selektiert bzw. indem man auf Channel Select <br/> <<br/>klickt. Der Vollname erscheint unter der "Channel ID".

#### **(2) Pegel des "Remote"-Kanals** Diese Sektion enthält den ON-Button und

Fader des aktuell gewählten "Remote"-Kanals.

*Anmerkung: Wenn auf dem 01V96 ein anderes "Remote Target" als "User Defined " gewählt ist, sind die ON-Buttons und Fader nicht belegt. Allerdings wird dann der Name des gewählten Ziels im Kurznamenfeld angezeigt.*

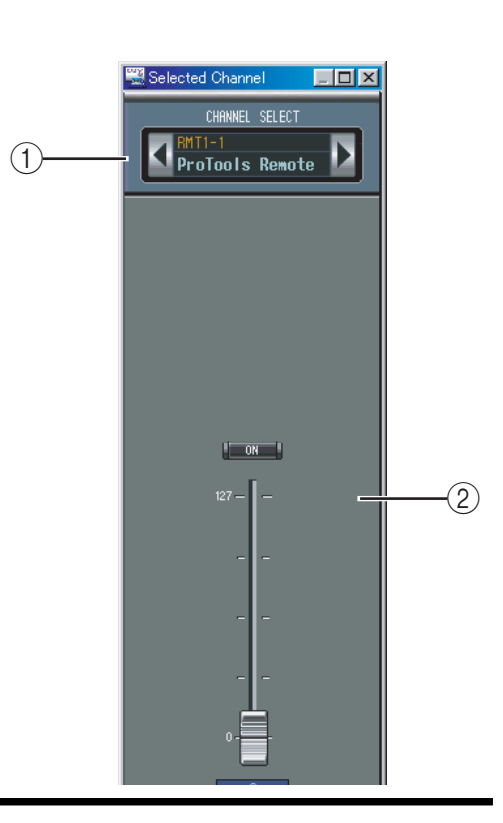

# <span id="page-22-0"></span>**4 Das 'Library'-Fenster**

<span id="page-22-1"></span>Das "Library"-Fenster dient zum Laden, Sichern und Verwalten von Szenen- und anderen Speichern des 01V96. Die Szenen- und Library-Einstellungen können außerdem auf der Festplatte usw. des Computers gesichert werden.

Über das "Library"-Fenster haben Sie Zugriff auf folgende Speicherbereiche:

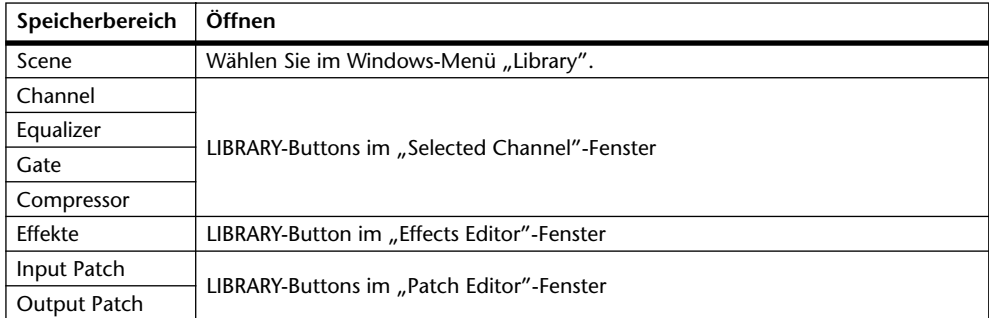

Die Einteilung des "Library"-Fensters ist für alle Speicherbereiche gleich (unten sehen Sie z.B. eine Abbildung des "Scene Library"-Fensters). Ein "Library"-Fenster enthält zwei Felder: Im linken Feld erscheinen die Namen der Einstellungen in der aktuell geöffneten "Library"-Datei. Im rechten Feld sehen Sie die im 01V96 gespeicherten Einstellungen.

Durch Ziehen eines Eintrags von einem Feld zum anderen kann man die betreffenden Einstellungen vom 01V96 zur "Library"-Datei und umgekehrt kopieren. Speicher der Library-Datei oder des 01V96 können kopiert oder anders sortiert werden, indem man sie innerhalb desselben Fensters zieht. Wenn Sie einen Eintrag über einen anderen legen, werden die Einstellungen dorthin kopiert. Legen Sie einen Eintrag zwischen zwei andere, so wird er dorthin verschoben. Wenn Sie beim Ziehen die [Umschalt]-Taste gedrückt halten, werden die betreffenden Einstellungen zum gewählten Zielspeicher verschoben, während der Zielspeicher zum Ausgangsspeicher rückt (Swap). In allen anderen Fällen wird der Zieleintrag beim Ziehen eines anderen Eintrags jedoch überschrieben. Um den Namen eines Speichers zu ändern, müssen Sie darauf klicken und den Namen eingeben.

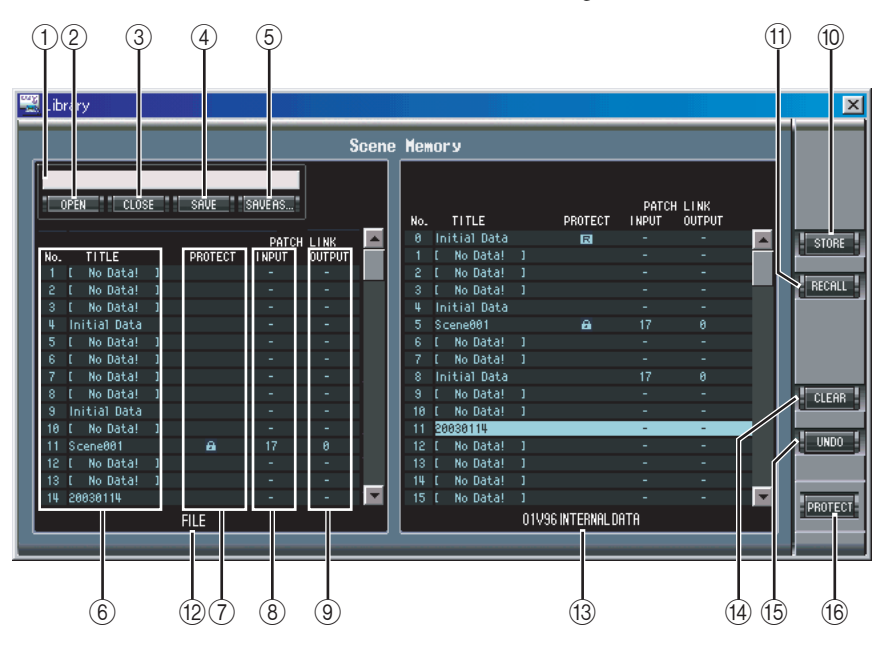

#### <span id="page-22-2"></span>A **Dateiname**

Dieser Name bezieht sich auf die momentan geöffnete "Library"-Datei.

#### <span id="page-23-6"></span>B **OPEN-Button**

<span id="page-23-2"></span>Über diesen Button kann die benötigte "Library"-Datei geöffnet werden.

#### C **CLOSE-Button**

<span id="page-23-10"></span>Hiermit kann das aktuell geöffnete "Library"-Fenster geschlossen werden.

#### (4) **SAVE-Button**

Hiermit können die Einstellungen des aktuell geöffneten "Library"-Fensters gesichert werden.

#### <span id="page-23-11"></span>E **SAVE AS-Button**

Klicken Sie auf diesen Button, um die Einstellungen des aktuell geöffneten "Library"-Fensters unter einem anderen Namen zu sichern.

- **(6)** TITLE-Feld Hier wird die Speicherübersicht angezeigt.
- <span id="page-23-8"></span>G **PROTECT-Feld** Schreibgeschützte Speicher sind an dem Hängeschloss erkenntlich.
- <span id="page-23-4"></span>**(8) INPUT PATCH LINK-Feld** Hier erscheint die Nummer des verknüpften Input Patch-Speichers.
- <span id="page-23-7"></span>**(9) OUTPUT PATCH LINK-Feld**

<span id="page-23-12"></span>Hier erscheint die Nummer des verknüpften Output Patch-Speichers.

(10) **STORE-Button** 

<span id="page-23-5"></span>Klicken Sie auf diesen Button, um die Einstellungen des gewählten Speichers zu sichern.

#### **(1) RECALL-Button**

<span id="page-23-3"></span>Mit diesem Button können die Einstellungen des gewählten Speichers geladen werden.

#### L **FILE-Feld**

Hier erscheinen die Namen der in der aktuell geöffneten "Library"-Datei enthaltenen Einstellungen.

#### <span id="page-23-0"></span>M **01V96 INTERNAL DATA-Feld**

<span id="page-23-1"></span>Hier erscheinen die Namen der Einstellungen, die im 01V96 selbst gespeichert sind.

(14) **CLEAR-Button** 

<span id="page-23-13"></span>Mit diesem Button löschen Sie den Inhalt des gewählten Speichers.

#### O **UNDO-Button**

Mit diesem Button kann der letzte Lade-, Speicher-, Kopier-, Lösch- oder Tauschvorgang (Swap) bzw. die Namensänderung rückgängig gemacht werden.

#### <span id="page-23-9"></span>(16) **PROTECT-Button**

Hiermit können Sie den Schreibschutz des gewählten Speichers aktivieren und ausschalten.

# <span id="page-24-0"></span>**5 Das 'Patch Editor'-Fenster**

<span id="page-24-7"></span>Das "Patch Editor"-Fenster erlaubt das Routen der Ein- und Ausgänge, der Insert-Schleifen, der Effekte und der Direktausgänge (Direct Outs). Insgesamt enthält es fünf Seiten, die man durch Anklicken des benötigten Registers aufruft. Um das Fenster zu öffnen, müssen Sie im Windows-Menü "Patch Editor" wählen.

### <span id="page-24-5"></span><span id="page-24-1"></span>**'INPUT PATCH'-Seite**

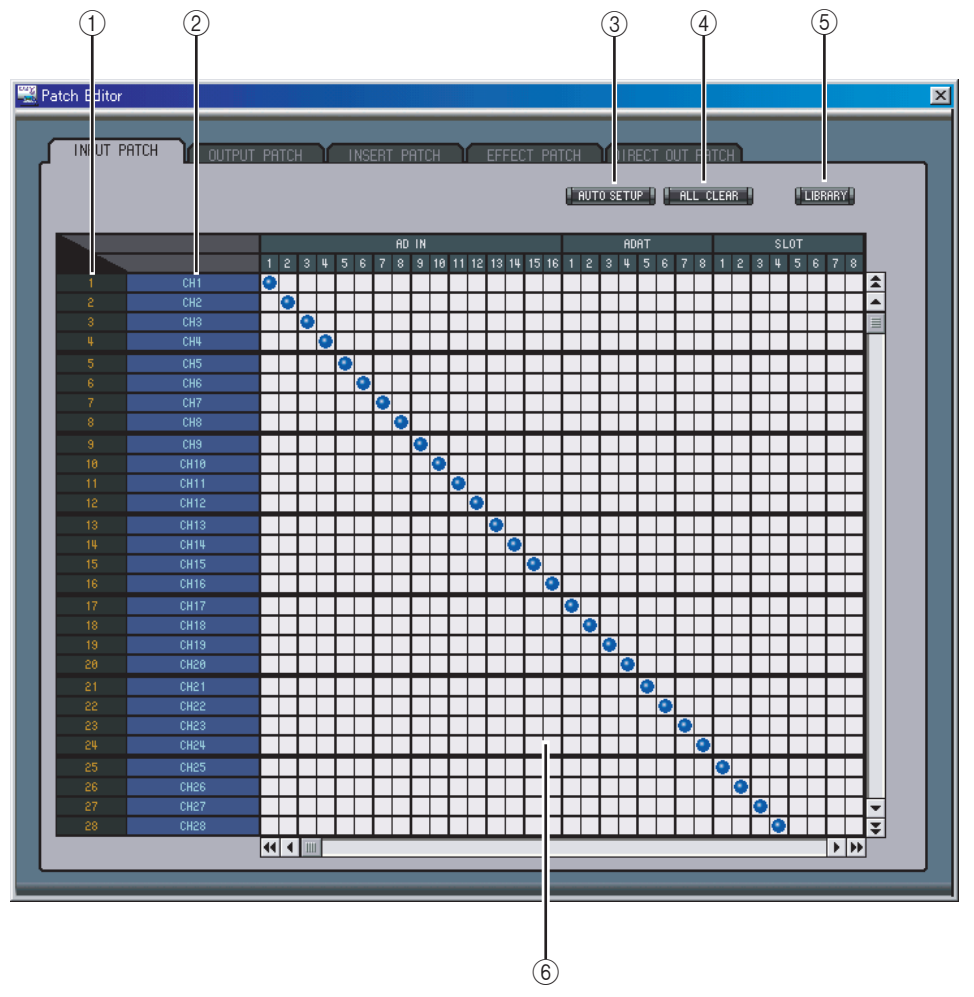

#### <span id="page-24-4"></span>A **Channel IDs**

<span id="page-24-8"></span>Hier werden die "Adressen" (Channel IDs) der Kanäle angezeigt.

#### B **Vollnamen der Kanäle**

In dieser Spalte werden die Vollnamen der Kanäle angezeigt. Um einen Namen zu ändern, müssen Sie darauf klicken und die Zeichen eingeben.

#### <span id="page-24-3"></span>C **AUTO SETUP-Button**

<span id="page-24-2"></span>Klicken Sie auf diesen Button, um die Zuordnungen dieser Seite zurückzustellen.

#### (4) **ALL CLEAR-Button**

<span id="page-24-6"></span>Mit diesem Button heben Sie alle Routings der aktuellen Seite auf.

#### E **LIBRARY-Button**

Mit diesem Button öffnen Sie das "Input Patch Library"-Fenster.

#### <span id="page-25-6"></span> $(6)$  **Patchbay**

Über diese Matrix können die Eingänge an die gewünschten Eingangskanäle angelegt werden. Um eine Verbindung herzustellen, müssen Sie auf das betreffende Kästchen klicken. An der Stelle erscheint dann ein blauer Punkt. Um eine Verbindung zu lösen, müssen Sie auf den betreffenden blauen Punkt klicken.

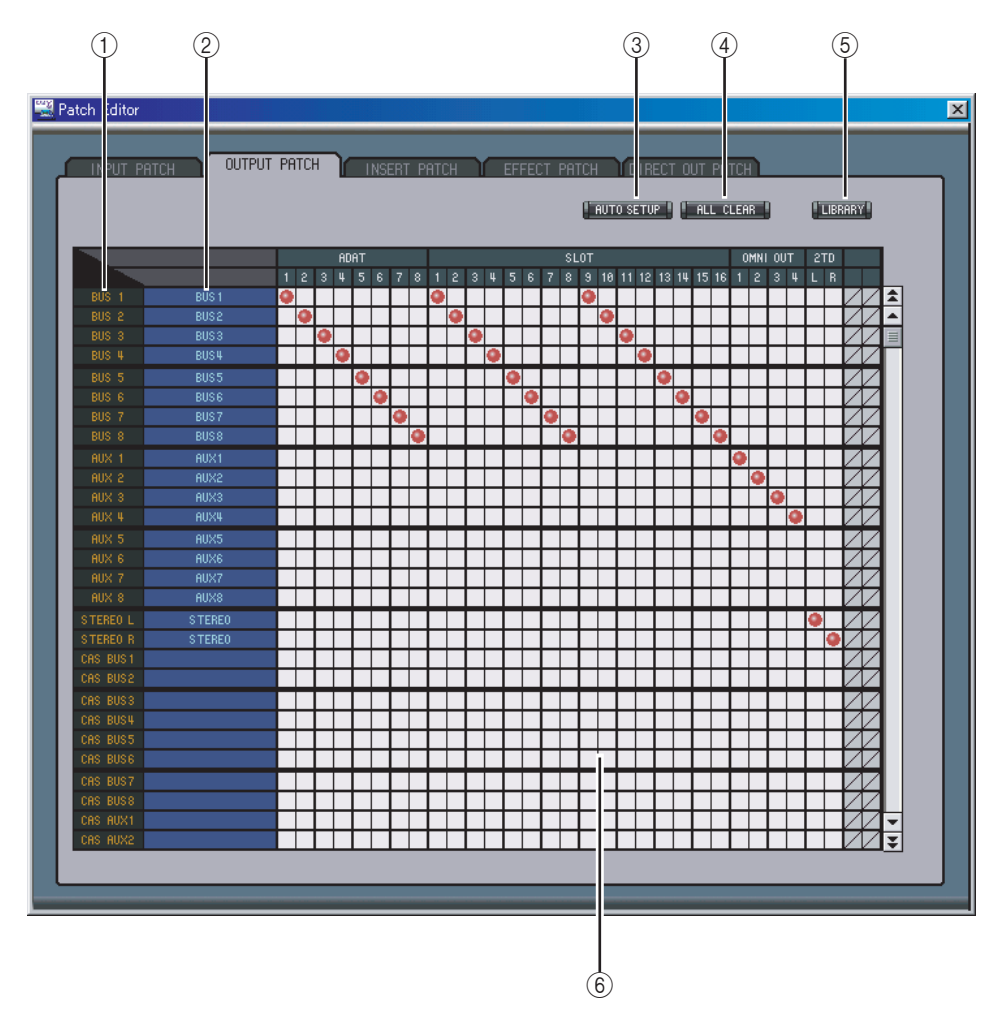

### <span id="page-25-5"></span><span id="page-25-0"></span>**'OUTPUT PATCH'-Seite**

#### <span id="page-25-3"></span>A **Channel IDs**

<span id="page-25-7"></span>Hier werden die "Adressen" (Channel IDs) der Kanäle angezeigt.

#### B **Vollnamen der Kanäle**

In dieser Spalte werden die Vollnamen der Kanäle angezeigt. Um einen Namen zu ändern, müssen Sie darauf klicken und die Zeichen eingeben.

<span id="page-25-2"></span>C **AUTO SETUP-Button**

<span id="page-25-1"></span>Klicken Sie auf diesen Button, um die Zuordnungen dieser Seite zurückzustellen.

D **ALL CLEAR-Button**

<span id="page-25-4"></span>Mit diesem Button heben Sie alle Routings der aktuellen Seite auf.

#### E **LIBRARY-Button**

Mit diesem Button öffnen Sie das "Output Patch Library"-Fenster.

 $(6)$  **Patchbay** 

Über diese Matrix können die Eingänge an die gewünschten Eingangskanäle angelegt werden. Um eine Verbindung herzustellen, müssen Sie auf das betreffende Kästchen klicken. An der Stelle erscheint dann ein roter Punkt. Um eine Verbindung zu lösen, müssen Sie auf den betreffenden roten Punkt klicken.

### <span id="page-26-2"></span><span id="page-26-0"></span>**'INSERT PATCH'-Seite**

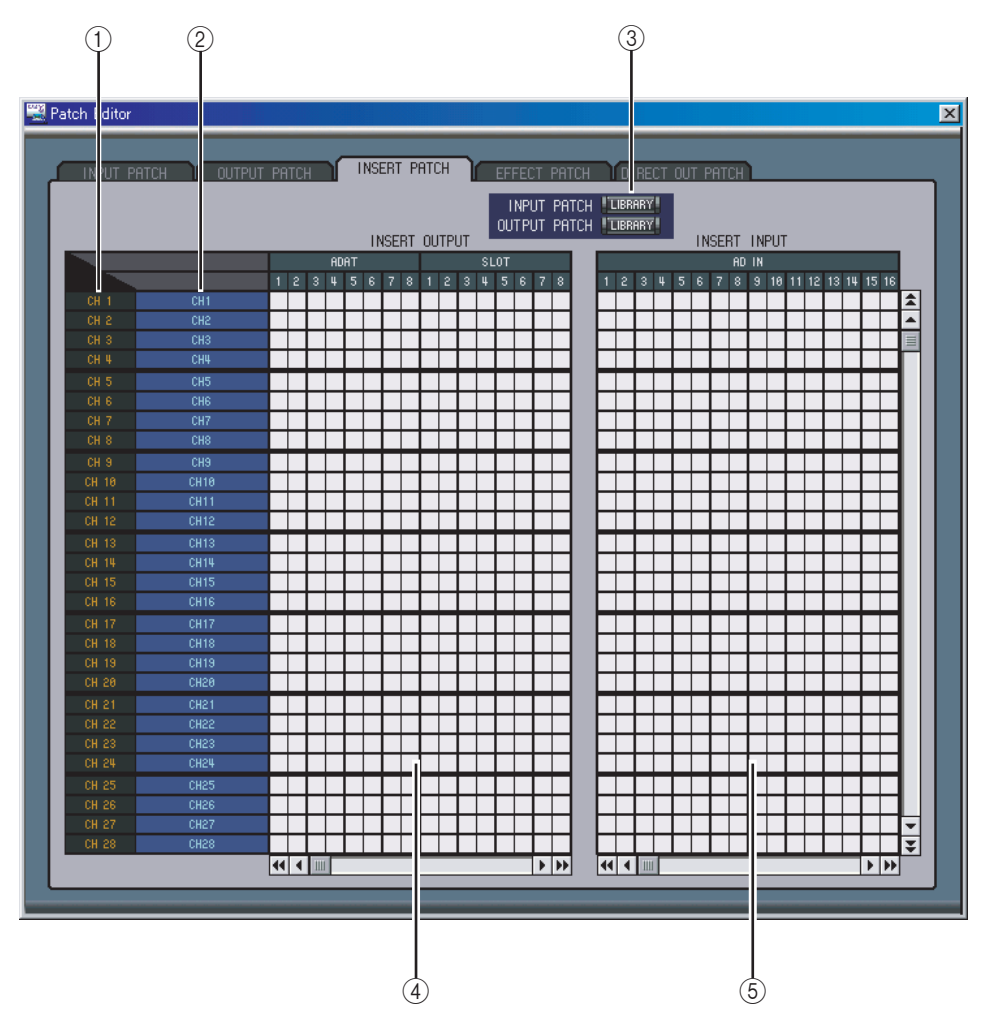

#### <span id="page-26-1"></span>A **Channel IDs**

<span id="page-26-5"></span>Hier werden die "Adressen" (Channel IDs) der Kanäle angezeigt.

#### B **Vollnamen der Kanäle**

In dieser Spalte werden die Vollnamen der Kanäle angezeigt. Um einen Namen zu ändern, müssen Sie darauf klicken und die Zeichen eingeben.

#### <span id="page-26-3"></span>C **LIBRARY-Buttons**

<span id="page-26-4"></span>Mit diesen Buttons öffnen Sie das "Input"- und "Output Patch Library"-Fenster.

#### D **Insert Out-Matrix**

Über diese Matrix können Sie die Insert-Hinwege (OUT) der Eingangskanäle, Busse, AUX-Wege sowie des Stereo-Busses auf die gewünschten Ausgänge routen. Klicken Sie auf ein Quadrat, um eine Verbindung herzustellen und auf den roten Punkt, um sie wieder zu lösen.

#### E **Insert In-Matrix**

Über diese Matrix können Sie die gewünschten Eingänge auf die Insert-Rückwege (IN) der Eingangskanäle, Busse, AUX-Wege sowie des Stereo-Busses routen. Klicken Sie auf ein Quadrat, um eine Verbindung herzustellen bzw. auf den blauen Punkt, um sie wieder zu lösen.

## <span id="page-27-1"></span><span id="page-27-0"></span>**'EFFECT PATCH'-Seite**

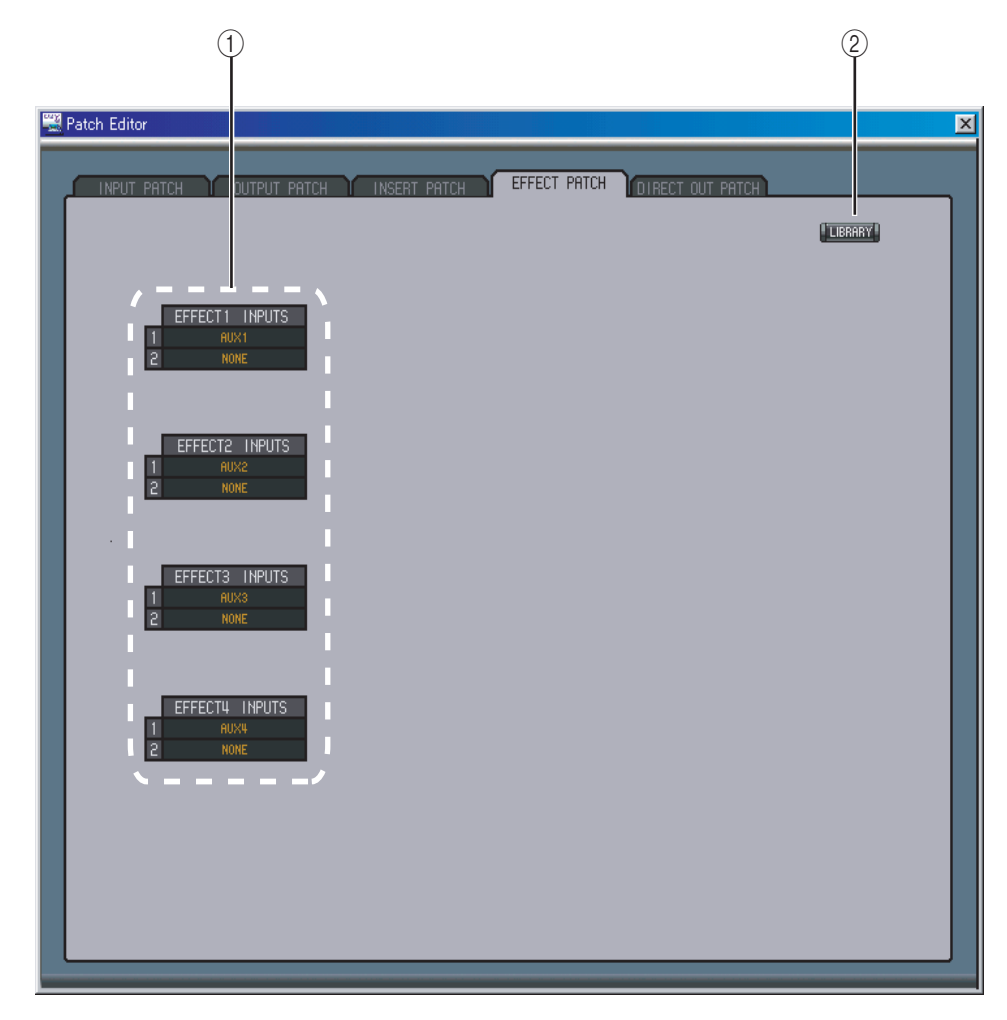

#### <span id="page-27-2"></span>A **Eingänge der Effektprozessoren 1–4**

Mit diesen Parametern können Sie die Signalquellen für die internen Effektprozessoren 1–4 wählen.

#### <span id="page-27-3"></span>B **LIBRARY-Button**

Mit diesem Button öffnen Sie das "Input Patch Library"-Fenster.

### <span id="page-28-2"></span><span id="page-28-0"></span>**'DIRECT OUT PATCH'-Seite**

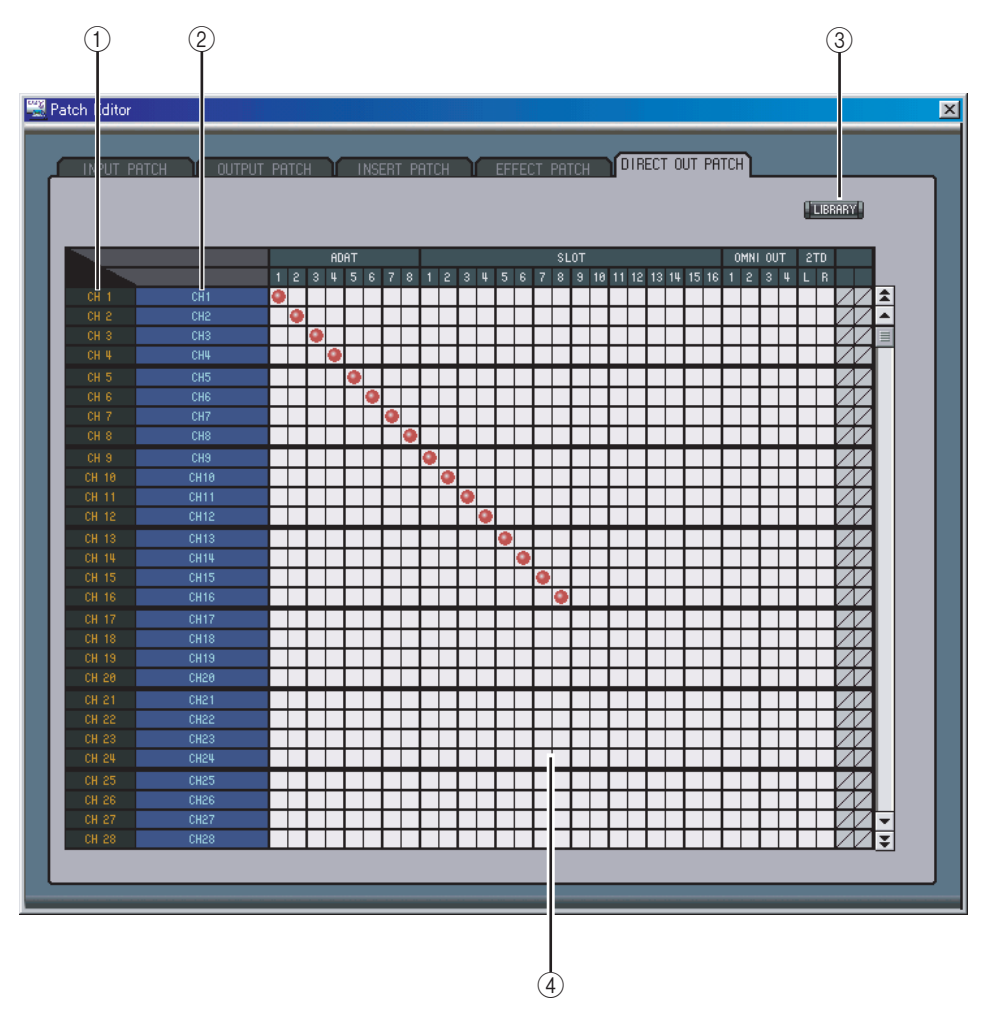

#### <span id="page-28-1"></span>A **Channel IDs**

<span id="page-28-5"></span>Hier werden die "Adressen" (Channel IDs) der Kanäle angezeigt.

#### B **Vollnamen der Kanäle**

In dieser Spalte werden die Vollnamen der Kanäle angezeigt. Um einen Namen zu ändern, müssen Sie darauf klicken und die Zeichen eingeben.

#### <span id="page-28-3"></span>C **LIBRARY-Button**

<span id="page-28-4"></span>Mit diesem Button öffnen Sie das "Output Patch Library"-Fenster.

#### D **Matrix**

Über diese Matrix können Sie die Direct Out-Signalpunkte auf die gewünschten Ausgänge routen. Klicken Sie auf ein Quadrat, um eine Verbindung herzustellen und auf den roten Punkt, um sie wieder zu lösen.

# <span id="page-29-0"></span>**6 Das 'Surround Editor'-Fenster**

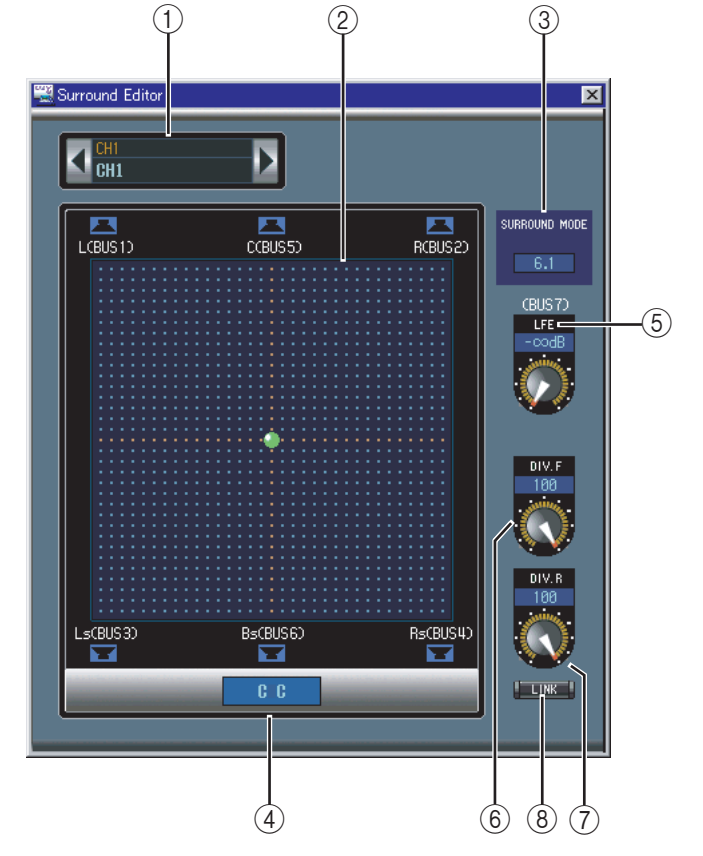

<span id="page-29-6"></span>Im"Surround Editor"-Fenster können Sie die Surround-Position des aktuell gewählten Eingangskanals einstellen. Um es zu öffnen, müssen Sie im Windows-Menü "Surround Editor" wählen.

#### <span id="page-29-1"></span>A **CHANNEL SELECT-Sektion**

Den benötigten Kanal kann man wählen, indem man auf die "Channel ID" klickt und in der Übersicht den Kanal selektiert bzw. indem man auf Channel Select <>>
klickt. Der Vollname erscheint unter der "Channel ID". Um den Namen zu ändern, müssen Sie darauf klicken und über die Tastatur die Zeichen eingeben.

<span id="page-29-7"></span>B **Pan-Grafik**

Der grüne Punkt in dieser Grafik verweist auf die Surround-Position des aktuell gewählten Eingangskanals. Durch Verschieben des Punktes können Sie die gewünschte Position einstellen.

#### <span id="page-29-9"></span>**(3) SURROUND MODE**

<span id="page-29-8"></span>Hier wird der aktuelle Surround-Modus angezeigt: "STEREO", "3-1" oder "5.1".

(4) **Surround Pan-Angabe** 

<span id="page-29-4"></span>Weist Sie auf die momentan verwendete Surround-Position hin.

E **LFE-Regler**

<span id="page-29-2"></span>Mit diesem Regler kann der Pegel des LFE-Kanals eingestellt werden.

#### F **DIV.F-Regler (6.1)/DIV-Regler (3-1, 5.1)**

Mit diesen Regler bestimmen Sie die "Divergenz" (d.h. wie das Mittensignal über den linken, mittleren und rechten Kanal ausgegeben wird). Bei 6.1 Surround können Sie diese Divergenz sowohl vorne als auch hinten einstellen. Mit dem DIV.F-Regler stellen Sie die Divergenz vorne ein.

<span id="page-29-3"></span>G **DIV.R-Regler (nur bei 6.1)**

<span id="page-29-5"></span>Mit diesem Regler stellen Sie die Divergenz hinten ein.

#### **(8) LINK-Button (nur bei 6.1)**

Über diesen Button können Sie den DIV.F- und DIV.R-Regler miteinander verknüpfen.

# <span id="page-30-0"></span>**7 Das 'Effect Editor'-Fenster**

<span id="page-30-2"></span>Im "Effect Editor"-Fenster können die internen Effektprozessoren editiert werden. Um es zu öffnen, müssen Sie im Windows-Menü "Effect Editor" wählen.

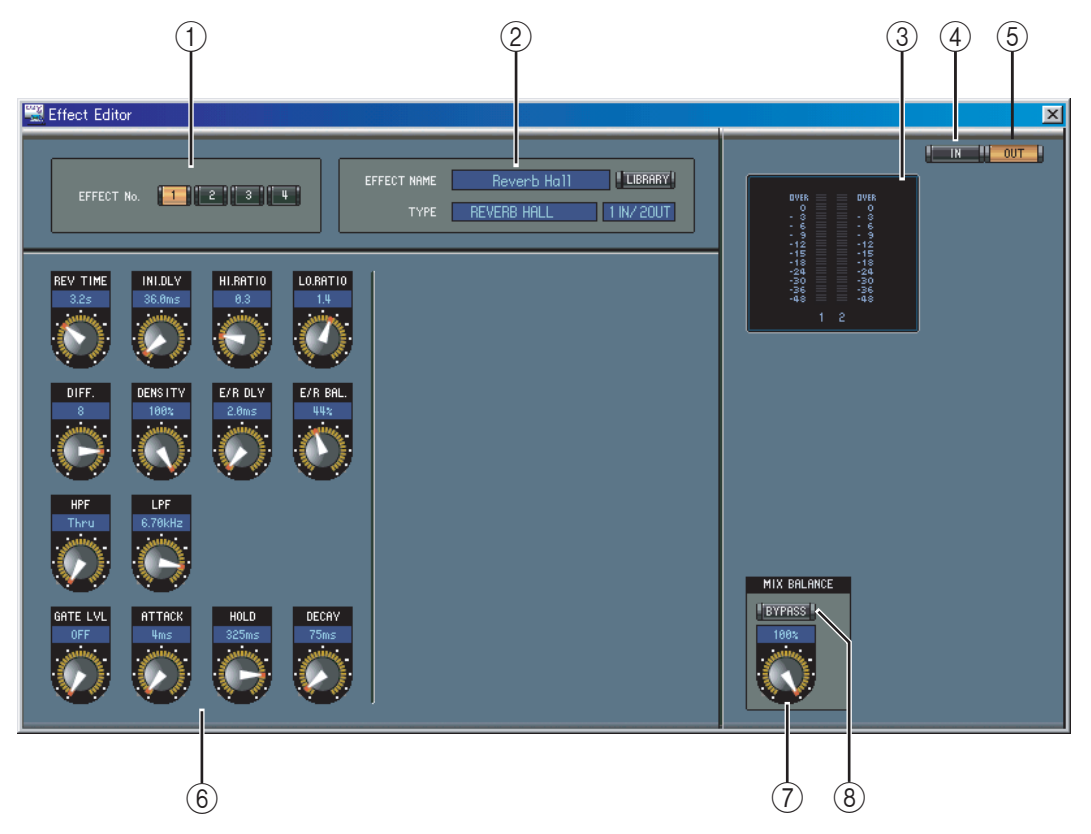

#### A **Buttons für die Prozessoranwahl**

<span id="page-30-3"></span>Über diese Buttons kann der änderungsbedürftige Effektprozessor gewählt werden.

#### B **Anwahl des benötigten Effekts**

<span id="page-30-6"></span>EFFECT NAME, TYPE und IN/OUT vertreten den Namen, den Typ und das Ein-/Ausgangs-Routing des aktuell gewählten Effektprozessor. Um den EFFECT NAME zu ändern, müssen Sie darauf klicken und die Zeichen eingeben. Mit dem LIBRARY-Button kann das "Effects Library"-Fenster geöffnet werden.

<span id="page-30-7"></span>(3) **Meter** 

<span id="page-30-5"></span>Diese Meter zeigen den Ausgangspegel des aktuell gewählten Effektprozessors an.

(4) **IN-Button** 

<span id="page-30-9"></span>Hiermit wählen Sie als Signalpunkt die Eingänge der Effektprozessoren.

E **OUT-Button**

<span id="page-30-4"></span>Hiermit können Sie als Signalpunkt die Meter an den Ausgängen der Effektprozessoren wählen.

F **Effektparameter**

In diesem Feld befinden sich die Regler, Buttons und Anzeigen der verfügbaren Effektparameter. Die Anzahl der Bedienelemente und die Aufmachung des Fensters richten sich nach dem gewählten Effekttyp.

#### <span id="page-30-8"></span>G **MIX BALANCE-Regler**

Hiermit kann die Balance zwischen dem Original- und dem Effektsignal eingestellt werden. Wenn Sie "0" wählen, wird nur noch das am Eingang anliegende und daher unbearbeitete Signal ausgegeben. "100" bedeutet, dass nur noch das Effektsignal ausgegeben wird.

#### <span id="page-30-1"></span>**(8) BYPASS-Button**

Hiermit kann der aktuell gewählte Effektprozessor umgangen werden.

# <span id="page-31-3"></span><span id="page-31-0"></span>**8 Kurzbefehle**

# <span id="page-31-1"></span>**File-Menü**

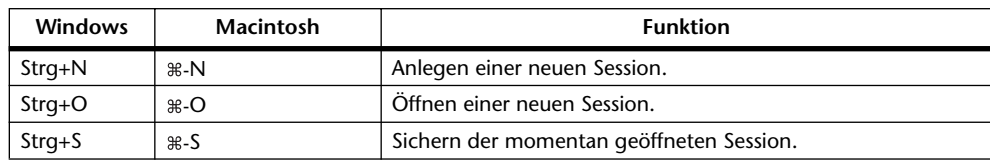

# <span id="page-31-2"></span>**Windows-Menü**

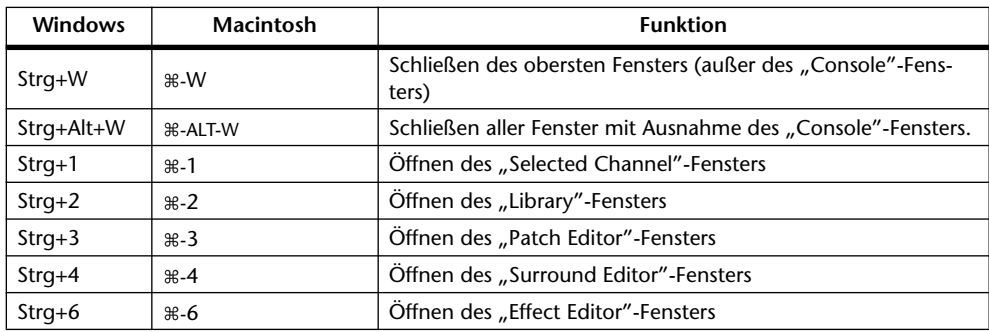

# <span id="page-32-0"></span>**Index**

# **Ziffern**

01V96 INTERNAL DATA [24](#page-23-0)

# **A**

Abgleich [7](#page-6-2) ALL CLEAR [25](#page-24-2)**,** [26](#page-25-1) All Lib [7](#page-6-3) An/Aus Bus, AUX [19](#page-18-1) Eingangskanäle [16](#page-15-3)**,** [18](#page-17-0) Remote-Kanäle [22](#page-21-1) Anwahl des MIDI-Ports [4](#page-3-4) Ausgangskanäle [13](#page-12-1) AUTO SETUP [25](#page-24-3)**,** [26](#page-25-2) AUX Console-Fenster [10](#page-9-0)**,** [11](#page-10-1)**,** [13](#page-12-1) Hinwegpegel [16](#page-15-4)**,** [18](#page-17-1) Pre/Post [16](#page-15-5)**,** [18](#page-17-2) Selected Channel-Fenster [16](#page-15-6)**,** [18](#page-17-3)**,** [20](#page-19-1) Send [10](#page-9-1)**,** [11](#page-10-2)

# **B**

Balance [22](#page-21-2) Beenden [4](#page-3-5) Bestätigung [6](#page-5-0) Bus Console-Fenster [13](#page-12-1) Routing [16](#page-15-7)**,** [18](#page-17-4) Selected Channel-Fenster [19](#page-18-2) BYPASS [31](#page-30-1)

# **C**

Cancel [7](#page-6-4) Channel IDs [25](#page-24-4)**,** [26](#page-25-3)**,** [27](#page-26-1)**,** [29](#page-28-1) CHANNEL SELECT [15](#page-14-2)**,** [17](#page-16-1)**,** [19](#page-18-3)**,** [20](#page-19-2)**,** [22](#page-21-3)**,** [30](#page-29-1) Channel Select [6](#page-5-1) Channel-Speicher [23](#page-22-1) CLEAR [24](#page-23-1) CLOSE [24](#page-23-2) COMP [9](#page-8-1)**,** [13](#page-12-2) COMPRESSOR [16](#page-15-8)**,** [19](#page-18-4)**,** [21](#page-20-1)**,** [22](#page-21-4) Kurve [9](#page-8-2)**,** [13](#page-12-3) Speicher [23](#page-22-1) Confirmation [6](#page-5-0) Console Device ID [6](#page-5-2) Console–>PC [6](#page-5-1)**,** [7](#page-6-2) Console-Fenster [8](#page-7-1)

# **D**

Dateiname [23](#page-22-2) DELAY [9](#page-8-3)**,** [13](#page-12-4) Sektion [16](#page-15-9)**,** [19](#page-18-5)**,** [21](#page-20-2)**,** [22](#page-21-5) Delay-Parameter [9](#page-8-4)**,** [13](#page-12-5) Device ID [6](#page-5-2) DIRECT [9](#page-8-5) Direct Out [9](#page-8-6)**,** [29](#page-28-2) Direktausgänge [29](#page-28-2) DIV.F-Regler/DIV-Regler [30](#page-29-2) DIV.R-Regler [30](#page-29-3)

# **E**

Effect Editor [31](#page-30-2) Patch [28](#page-27-1) Speicher [23](#page-22-1) EFFECT NAME [31](#page-30-3) EFFECT TYPE [31](#page-30-3) Effektparameter [31](#page-30-4) Eingänge der Effektprozessoren 1–4 [28](#page-27-2) Eingangskanal Console-Fenster [9](#page-8-7) Selected Channel-Fenster [15](#page-14-3) Einrichten [5](#page-4-2) Einschleifen [17](#page-16-2) Entzerrung [9](#page-8-8)**,** [11](#page-10-3) EQ [9](#page-8-8)**,** [11](#page-10-3)**,** [13](#page-12-6)**,** [16](#page-15-10)**,** [18](#page-17-5) Kurve [9](#page-8-9)**,** [11](#page-10-4)**,** [13](#page-12-7)**,** [16](#page-15-11)**,** [18](#page-17-6) Speicher [23](#page-22-1) EQUALIZER AUX [20](#page-19-3) Busse [19](#page-18-6) Eingangskanal [16](#page-15-11) Stereo-Bus [22](#page-21-6) Stereo-Eingangskanal [18](#page-17-6)

# **F**

Fader [10](#page-9-2)**,** [12](#page-11-1)**,** [13](#page-12-8)**,** [14](#page-13-1) FADER GROUP [17](#page-16-3)**,** [18](#page-17-7)**,** [20](#page-19-4)**,** [21](#page-20-3)**,** [22](#page-21-7) FILE [24](#page-23-3) Follow Pan [16](#page-15-12)**,** [18](#page-17-8)

# **G**

Gate [9](#page-8-10)**,** [16](#page-15-13) Speicher [23](#page-22-1) Statusanzeige [9](#page-8-11) Threshold [9](#page-8-12)

# **H**

Herz [17](#page-16-3)**,** [18](#page-17-7)**,** [20](#page-19-4)**,** [21](#page-20-3) Herzsymbol [17](#page-16-4)**,** [20](#page-19-5)**,** [21](#page-20-4)

# **I**

IN [31](#page-30-5) INPUT PATCH [15](#page-14-2)**,** [17](#page-16-1) Input Patch Seite [25](#page-24-5) Speicher [23](#page-22-1) INPUT PATCH LINK-Feld [24](#page-23-4) Input Port [5](#page-4-2) Input Port/Output Port [6](#page-5-3) INSERT [9](#page-8-13)**,** [13](#page-12-9)**,** [17](#page-16-5)**,** [20](#page-19-6)**,** [21](#page-20-5)**,** [22](#page-21-8) Insert Patch-Seite [27](#page-26-2)

# **K**

Kanalmeter [10](#page-9-3)**,** [12](#page-11-2) Kanalnummer [10](#page-9-4)**,** [11](#page-10-5)**,** [13](#page-12-10)**,** [14](#page-13-2) Klangregelung [9](#page-8-8)**,** [11](#page-10-3)**,** [13](#page-12-11) Kurzbefehle [32](#page-31-3) Kurzname des Kanals [10](#page-9-5)**,** [12](#page-11-3)**,** [13](#page-12-12)**,** [14](#page-13-3)

# **L**

Laden [24](#page-23-5) LAYER [12](#page-11-4) Layer Select [6](#page-5-4) LFE [10](#page-9-6)**,** [11](#page-10-6) LFE-Regler [30](#page-29-4) LIBRARY [15](#page-14-2)**,** [16](#page-15-14)**,** [17](#page-16-1)**,** [18](#page-17-9)**,** [20](#page-19-2)**,** [22](#page-21-3)**,** [25](#page-24-6)**,** [26](#page-25-4)**,** [27](#page-26-3)**,** [28](#page-27-3)**,** [29](#page-28-3)**,** [31](#page-30-6) Library-Fenster [23](#page-22-1) LINK [16](#page-15-15) LINK-Button [30](#page-29-5) Löschen [24](#page-23-1)

# **M**

Master-Sektion [12](#page-11-5) Meter [10](#page-9-7)**,** [12](#page-11-6)**,** [13](#page-12-13)**,** [31](#page-30-7) MIDI im Hintergrund [5](#page-4-2) MIDI Setup [4](#page-3-6) Mischebene [6](#page-5-4) MIX BALANCE [31](#page-30-8) MUTE GROUP [17](#page-16-3)**,** [18](#page-17-7)**,** [20](#page-19-4)**,** [21](#page-20-3)**,** [22](#page-21-7)

# **N**

Name [10](#page-9-8)**,** [12](#page-11-7)**,** [13](#page-12-14)**,** [14](#page-13-4) Neue Session [7](#page-6-5)

# **O**

OFFLINE [4](#page-3-7) OMS MIDI Setup [5](#page-4-2) OMS Studio Setup [5](#page-4-2) ON [10](#page-9-9)**,** [12](#page-11-8)**,** [13](#page-12-15)**,** [14](#page-13-5)**,** [16](#page-15-16)**,** [18](#page-17-10)**,** [19](#page-18-7)**,** [21](#page-20-6)**,** [22](#page-21-2) ONLINE [4](#page-3-7) ONLINE/OFFLINE-Statusanzeige [12](#page-11-9) OPEN [24](#page-23-6) OUT [31](#page-30-9) Output Patch Seite [26](#page-25-5) Speicher [23](#page-22-1) OUTPUT PATCH LINK-Feld [24](#page-23-7) Output Port [5](#page-4-2)

### **P**

Paaren [17](#page-16-4)**,** [20](#page-19-5)**,** [21](#page-20-4) Pair [17](#page-16-3)**,** [20](#page-19-4)**,** [21](#page-20-3) PAN [10](#page-9-10)**,** [11](#page-10-7) CONTROL [12](#page-11-10) Pan/Aux Send [10](#page-9-1)**,** [11](#page-10-2) Patch DIRECT OUT [29](#page-28-2) Editor [25](#page-24-7) Insert [17](#page-16-2) Patchbay [26](#page-25-6)**,** [27](#page-26-4)**,** [29](#page-28-4) PC–>Console [6](#page-5-1)**,** [7](#page-6-6) Pegelanzeige [12](#page-11-11) PHASE [9](#page-8-14)**,** [11](#page-10-8)**,** [16](#page-15-9)**,** [17](#page-16-6) Port [5](#page-4-2) Pre/Post [16](#page-15-6)**,** [18](#page-17-3) Programmstart [4](#page-3-7) PROTECT [24](#page-23-8) PROTECT-Button [24](#page-23-9) Protect-Feld [24](#page-23-8)

# **R**

RECALL [24](#page-23-5) Remote-Kanäle Console-Fenster [14](#page-13-6) Selected Channel-Fenster [22](#page-21-1) Re-synchronize [7](#page-6-7) Routing [25](#page-24-7)**,** [29](#page-28-2) ROUTING buttons [9](#page-8-15)**,** [11](#page-10-9) Rückfrage [6](#page-5-0)

# **S**

SAVE [24](#page-23-10) AS [24](#page-23-11) Schieberegler [12](#page-11-12) Schleife [17](#page-16-2)**,** [21](#page-20-5) Schwellenpegel [9](#page-8-12) SELECT [10](#page-9-11)**,** [11](#page-10-10)**,** [12](#page-11-13)**,** [13](#page-12-16)**,** [14](#page-13-7) Selected Channel-Fenster [15](#page-14-4) Session [7](#page-6-5) Setup-Fenster [5](#page-4-3) Shortcuts [32](#page-31-3) SOLO [10](#page-9-12)**,** [12](#page-11-14)**,** [13](#page-12-17)**,** [16](#page-15-17)**,** [18](#page-17-11)**,** [19](#page-18-7)**,** [21](#page-20-6) SOURCE [9](#page-8-16)**,** [11](#page-10-11) Specifying the MIDI Port [4](#page-3-8)

Speicher [23](#page-22-1) Speicherabgleich [7](#page-6-2) Speichern [24](#page-23-11) Start [4](#page-3-7) STEREO [9](#page-8-17)**,** [11](#page-10-12)**,** [13](#page-12-18) Stereo Console-Fenster [12](#page-11-5) Selected Channel-Fenster [21](#page-20-7) Stereo-Eingangskanal Console-Fenster [11](#page-10-13) Selected Channel-Fenster [17](#page-16-7) STORE [24](#page-23-12) Surround Editor [30](#page-29-6) Grafik [30](#page-29-7) Position [30](#page-29-8) SURROUND MODE [30](#page-29-9) Synchronization [7](#page-6-7) Szenenspeicher [23](#page-22-1)

# **T**

Threshold [9](#page-8-12) TITLE-Feld 24 TO STEREO [19](#page-18-7) TYPE I [16](#page-15-11)**,** [18](#page-17-6) TYPE II [16](#page-15-11)**,** [18](#page-17-6)

# **U**

UNDO [24](#page-23-13)

# **V**

Verlassen [24](#page-23-2) Verzögerung [9](#page-8-3)**,** [13](#page-12-19)**,** [16](#page-15-18) Vollnamen der Kanäle [25](#page-24-8)**,** [26](#page-25-7)**,** [27](#page-26-5)**,** [29](#page-28-5)

# **Y**

Yamaha Website [2](#page-1-0)

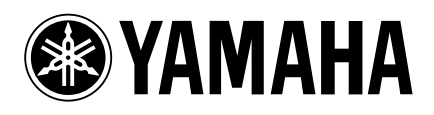

Yamaha Manual Library http://www2.yamaha.co.jp/manual/english/

M.D.G., Pro Audio & Digital Musical Instrument Division, Yamaha Corporation © 2003 Yamaha Corporation IP01A0